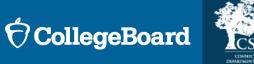

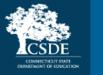

# SAT Coordinators Workshop: Spring 2024 Digital SAT® CT SAT School Day Testing

February 6, 2024

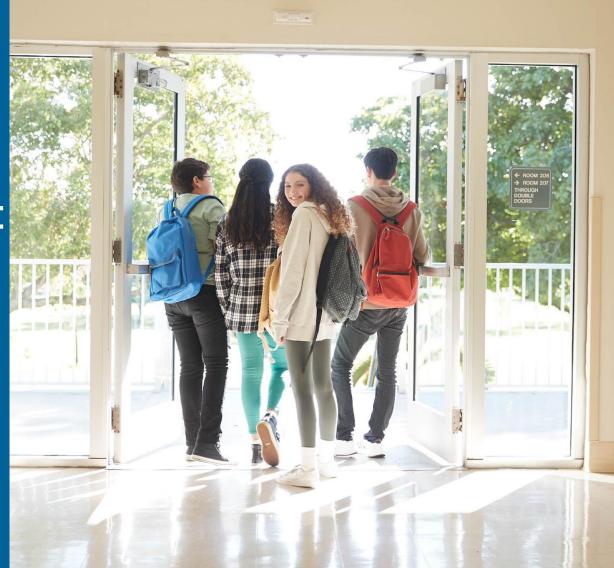

## **CSDE Staff**

Michelle Rosado Phone: 860-713-6748 Email: <u>michelle.rosado@ct.gov</u>

Deirdre Ducharme Phone: 860-713-6859 Email: <u>deirdre.ducharme@ct.gov</u>

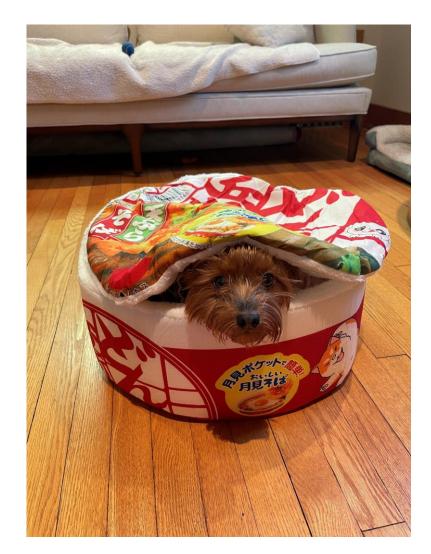

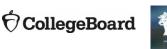

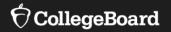

# **College Board Staff**

#### State Contract Implementation

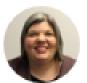

Kupper, Adrienne Executive Director, Outreach & Implementation Operations

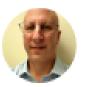

Wilson, James (He/Him/His) Director, Outreach and Implementation Operations

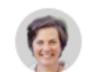

#### Field Liaison

Cosner, Michelle (She/Her/Hers) Director, K-12 State & District Partnerships

### Services for Students with Disabilities

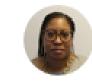

Smith, Kisha Senior Director, SSD Customer Service Risk Management

## **Session Goals**

Our objective today is to present the most current information regarding the Spring 2024 administration and offer an overview of the digital SAT.

## 00

This session will build on last fall's overview webinars to provide a detailed review of the of the school test coordinator's tasks and responsibilities

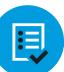

By the end of the session, you will have a clear understanding of the next steps required to prepare your school for the 2024 CT SAT.

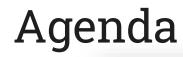

Digital SAT School Day Test Window

State Data Management System

**Test Administration Systems** 

Using Accommodations on Digital Test

Using Test Day Toolkit & Proctoring

Further Support, Resources, Q & A

 $\mathbf{\hat{\nabla}}$ CollegeBoard

# 2024 Digital CT SAT School Day Testing

Students in grade 11 are required to take the CT SAT.

## The testing window is March 4 through April 19.

Schools can choose whichever dates to test students. All students do not need to be tested on the same day. Schools should plan to test all students by April 12.

We recommend that schools reserve the week of April 15-19 to test students who were absent and students who experienced testing irregularities.

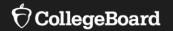

# State Data Management System (SDMS)

# Student Registration – Spring 2024

- CSDE uploads a registration file from PSIS for all grade 11 students into College Board's State Data Management System (SDMS). Updated files will be uploaded each Tuesday and daily during the testing window to account for new or updated students.
- College Board sent an email January 30, 2024, granting Test Coordinators, SSD Coordinators, Tech Coordinators and DAs access to SDMS for data review and management purposes.
- CT SAT is NOT ordered via SSOR.

# State Data Management System (SDMS) Function

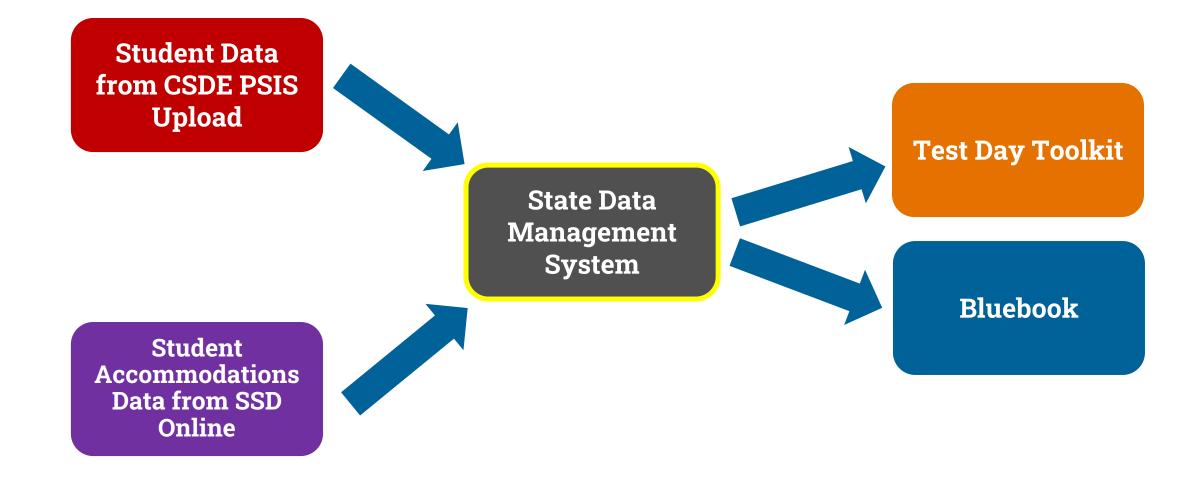

# **SDMS Function Review**

- Data from SDMS integrates with accommodations data from SSD Online.
  - Approved accommodations will appear in the student's record in SDMS.
  - Approved accommodations may be waived in SDMS if a student chooses and their guardian consents (written documentation must be provided by student/guardian and maintained locally).
- Student rosters from SDMS automatically populate Test Day Toolkit.
- Student data in SDMS determines the generation of a student's test in Bluebook.

# Accessing SDMS

Now's the time to use the State Data Management System (SDMS) to submit student data electronically and securely.

#### Access State Data Management System (SDMS)

 Click the button below and sign into your College Board professional account.

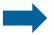

Access State Data Management System

You can also paste this personalized link into your browser.

#### SDMS Access Tips

- If you don't have a College Board professional account, create one after clicking the Access State Data Management System button above.
- If you sign in successfully, but don't land on a page that has State Data Management System as the header, click the Access State Data Management System button in this email again.
- This email is just for you, so please don't forward it. Each SDMS user will
  receive their own unique access email.

#### **Contact Us**

If you have questions, email us or call 877-348-5728.

Email Us

Thank you. We couldn't do this without you.

Sincerely,

College Board

 $\boldsymbol{\hat{\nabla}}$ CollegeBoard

|               | $( \mathfrak{H} )$ |   |
|---------------|--------------------|---|
|               | Sign In            |   |
| Email Address |                    |   |
| thusband@col  | legeboard.org      |   |
| Password      | •                  | O |
| Remember m    | ny email address   |   |
|               |                    |   |

# The SDMS Dashboard

| <sup>†</sup> CollegeBoard |                                                                                        |                                               |                                  | Hi, Tania   |
|---------------------------|----------------------------------------------------------------------------------------|-----------------------------------------------|----------------------------------|-------------|
|                           | Home Register Students 🗸                                                               | Manage Students 🐱 St                          | tudent Roster                    | 📌 2 🏖 Roles |
|                           | TOTAL STUDENTS                                                                         |                                               |                                  |             |
|                           | SAT School Day no essay<br>1/6/2024 4:48:51 PM - Last bulk data or student record upda | ited                                          | View Student Roster              |             |
|                           | State<br>Connecticut State Department of Education                                     | Total School Count With Registration <b>1</b> | Exam Setup Complete<br><b>0</b>  |             |
|                           |                                                                                        | Total Registrations<br><b>2</b>               | Total Started Test<br><b>O</b>   |             |
|                           |                                                                                        | Registration by Grade                         | Total Submitted Test<br><b>0</b> |             |
|                           |                                                                                        | 2 students                                    | ~                                |             |

## Managing Students: Seeing Details

Scroll down to "Student Details" to waive any listed accommodations or force match a student's registration with their SSD ID.

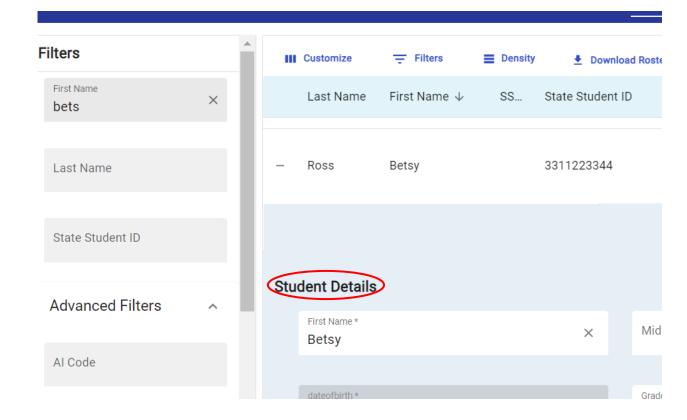

# Managing Students: Waiving Accommodations

If a student is approved for accommodations in SSD Online but would like to waive them for the 2024 CT SAT, SSD Coordinators are able to do this in SDMS.

- Navigate to the student's profile in SDMS.
- Use the toggle switch next to each of the student's accommodations listed under their "student details" to waive any that the student does not want to use.
- We recommend that the school obtain the request to waive accommodations in writing from the student's parent/guardian or the student (if 18 or older).
- Accommodations must be waived no later than 4 days prior to the student's test to make sure the student's test package is configured properly.

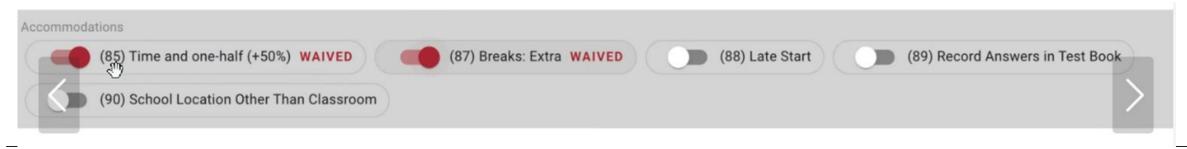

#### otin CollegeBoard

# Managing Students: Force Matching

If a student's SDMS registration data does not exactly match their demographic data in SSD Online, a match will not occur and that student's approved accommodations will not appear in SDMS, Test Day Toolkit, or their exam in Bluebook.

If you are certain the student in SDMS is the same student associated with a particular SSD ID in SSD Online, you may "force match" these students by entering the SSD ID from SSD Online in the SSD ID field in SDMS under that student's "student details". This will generate the confirmation prompt.

|           | Customize                   | - Filters  | ∎ D   | ensity | ▲ Downloa      | ad Roster            |      |            |                           |          |           |   | Show De  | eleted Students |
|-----------|-----------------------------|------------|-------|--------|----------------|----------------------|------|------------|---------------------------|----------|-----------|---|----------|-----------------|
|           | Last Name                   | First Name | ↓ S   | S Sta  | ate Student II | D                    | Acc  | c Birthdat | e MI                      | Grad     | de Gender |   | Al Code  | School Nam      |
|           | Delete ,≓                   | Transfer   | Reset | B Sa   | ave            | Middle Ini           | tial |            | Last Name*<br>TestFifteen |          |           | × |          |                 |
|           | dateofbirth *<br>01/11/2005 |            |       |        |                | Grade *<br>11th Grad | de   |            | Ŧ                         | Gender * |           | • | Home Scl | nooled          |
| $\langle$ | SSD ID                      |            |       | >      | Accommoda      | tion                 |      |            |                           |          |           |   |          |                 |

# Managing Students: Force Matching

#### Are you sure?

The entered SSD ID will be used to match this student to a student record in SSD Online. You should confirm this is the student's accurate SSD ID from SSD Online before proceeding to ensure a student receives their correct accommodations on test day.

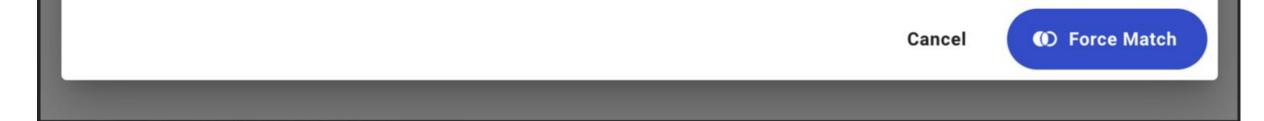

## Adjust Your View: Expand or Collapse Summary

Note: What appears in your summary depends on whether viewing as a district or a school, as does your ability to filter what you see: all schools within district, all students within a school.

|                    | Home Register Students v Manage Students v Student Roster                                                                                                    | A <sup>2</sup> 20 Role                                          | Home Register Students V Manage Students V Student Roster 📌 🎝 Ro                                                                                                    |
|--------------------|----------------------------------------------------------------------------------------------------|-----------------------------------------------------------------|----------------------------------------------------------------------------------------------------|
| Filters First Name | State Summary<br>1/9/2024 6:07:10 PM - Last bulk data or student record updated                                                                                      | VIEW DETAILS: School Distr                                      | Filters     *       First Name     State Summary<br>1/9/2024 611:03 PM - Last bulk data or student record updated                                                                                                    |
| Last Name          | State         Total Count With Registrations         Exam Setup Complete         Registration By Grade:           CO         2         0         9         1 Student | Registration By Assessment:<br>(PSAT 8/9) 1 Student             | Last Name<br>husband × Filters E Density  Download Roster   Strop Date:  Strop Date: |
| State Student ID   | Total Registrations     Total Started Test     10     0. Students       6     0     11     5 Students       Total Submitted Test                                     | PSAT 10 1 Student<br>SAT 4 Students                             | State Student ID + Kevin Husband 1235996 a 5/11/2006 K 11 M 529030 TWER PPT                                                                                                    |
| Advanced Filters   | 0                                                                                                    |                                                                 | Advanced Filters                                                                                                    |
| Al Code            | III Columns 〒 Filters ☰ Density ★ Download Roster<br>First Name Last Name ↑ SSD ID State Studen_ 🔒 Accommodations Birthdate MI Gra Gen AI Code Scho                  | Show Deleted Students  Nol N Testing S Test Mode Registrati Tes | A I Code CRIPPLE<br>+ Kevin Husband 1235996 m 5/11/2006 K 11 M 529030 JUNIOR-                                                                                                    |
| State School Code  | WAR<br>W00<br>+ Kevin Husband 1235996 🛍 5/11/2006 K 11 M 529030 TOW                                                                                                  | DDS                                                             | State School Code SENIOR<br>HIGH<br>SCHOOL                                                                                                    |
| School Name        |                                                                                                    | 4                                                               | School Name                                                                                                    |

## View Student Roster – Student Details

The student roster view – in addition to providing the option to download that roster – provides the most options to adjust what columns you see, apply filters, and manage the density of information on the screen.

|                                   |        |                           | Home Regi         | ster Studen | its ∽           | Man | age Students 🚿 | ∕ St<br>     | udent R | oster |     |     |         |                                            |             |           | <b>2</b>     | 🎝 Role     |
|-----------------------------------|--------|---------------------------|-------------------|-------------|-----------------|-----|----------------|--------------|---------|-------|-----|-----|---------|--------------------------------------------|-------------|-----------|--------------|------------|
| Filters                           |        |                           |                   |             |                 |     |                |              |         |       |     |     |         |                                            |             |           |              |            |
| First Name                        | $\leq$ | III Columns               | \Xi Filters 🗮 Der | nsity 🛓     | Download Roster | >   | >              |              |         |       |     |     |         |                                            |             | 0         | Show Deleter | d Students |
|                                   | 11     | First Name                | e Last Name ↑     | SSD ID      | State Studen    | Ô   | Accommodations | Birthdate    | Ν       | II G  | Gra | Gen | Al Code | School N                                   | Testing S   | Test Mode | Registrati   | Tes        |
| Last Name                         | l      | + Kevin                   | Husband           |             | 1235896         | â   |                | 5/11/2006    | К       | 1     | 1   | М   | 529030  | WARREN<br>WOODS<br>TOWER<br>HIGH<br>SCHOOL |             | PPT       |              |            |
| State Student ID Advanced Filters | ľ      | + Kevin                   | Husband           |             | 1235896         | â   |                | 5/11/2006    | К       | 1     | 1   | М   | 529030  | CRIPPLE<br>CREEK-<br>VICTOR<br>JUNIOR-     |             |           |              |            |
| AI Code                           | Ŀ      | Madhan                    | Mada              |             | 454             |     |                | Invelid Dete |         |       | 1   |     | 500000  | SENIOR<br>HIGH<br>SCHOOL                   |             |           |              |            |
| State School Code                 |        | + Madhan                  | Moole             |             | 456             |     |                | Invalid Date | e N     | . 1   | 1   | IVI | 529030  | CRIPPLE<br>CREEK-                          |             |           |              |            |
| School Name                       | •      | + Betsy<br>1 row selected | Ross              | 2312182     | 3311223344      |     |                | 10/16/2008   | 3       | 1     | 1   | F   | 529030  | VICTOR<br>JUNIOR-                          | Rows per pa | PAPER     | 1-5 of 5     | < :        |

## View Student Roster – Manage Columns in View

| € CollegeBoard                |                                                                                                    |           |         |                     |      |                          |        |     |     |         |                                                                    |             | Hi, Tani  | a 8          |         |
|-------------------------------|----------------------------------------------------------------------------------------------------|-----------|---------|---------------------|------|--------------------------|--------|-----|-----|---------|--------------------------------------------------------------------|-------------|-----------|--------------|---------|
|                               |                                                                                                    | Home      | Registe | r Students 🗸        | Mana | ige Students 🐱 Stude     | nt Ros | ter |     |         |                                                                    |             |           | <b>2</b>     | 🎝 Ro    |
| ilters                        |                                                                                                    |           |         |                     |      |                          |        |     | _   |         |                                                                    |             |           |              |         |
| First Name                    | III Columns                                                                                                    | - Filters | Density | Download Roster     |      |                          |        |     |     |         |                                                                    |             | 0         | Show Deleted | Student |
|                               | First Name                                                                                                    | Last Nan  | ne ↑    | SSD ID State Studen |      | Accommodations Birthdate | MI     | Gra | Gen | AI Code | School N                                                           | Testing S   | Test Mode | Registrati   | Tes     |
| Last Name<br>State Student ID | Find column<br>Column title<br>Detail panel tog                                                                                                   | gle       |         | 1235896             | â    | 5/11/2006                | К      | 11  | М   | 529030  | WARREN<br>WOODS<br>TOWER<br>HIGH<br>SCHOOL                         |             | РРТ       |              |         |
| Advanced Filters ^            | <ul> <li>Last Name</li> <li>SSD ID</li> <li>State Student II</li> <li>Record Lock</li> <li>Accommodatio</li> <li>Birthdate</li> <li>MI</li> </ul> |           |         | 1235896             | â    | 5/11/2006                | К      | 11  | М   | 529030  | CRIPPLE<br>CREEK-<br>VICTOR<br>JUNIOR-<br>SENIOR<br>HIGH<br>SCHOOL |             |           |              |         |
| State School Code             | Grade<br>Gender                                                                                                    |           | •       | 456                 |      | Invalid Date             | М      | 11  | М   | 529030  |                                                                    |             |           |              |         |
| School Name                   | + Betsy<br>1 row selected                                                                                                    | Show a    | _       | 312182 3311223344   |      | 10/16/2008               |        | 11  | F   | 529030  | CRIPPLE<br>CREEK-<br>VICTOR<br>JUNIOR-                             | Rows per pa | PAPER     | 1-5 of 5     | 000     |

### View Online Registration Roster – Multi-Faceted Filters

| € CollegeBoard    |                                                                                                    | Hi, Tania 🔗           |
|-------------------|----------------------------------------------------------------------------------------------------|-----------------------|
|                   | Home Register Students 🗸 Manage Students 🗸 Student Roster                                                                                                    | 📌 🔹 🛵 Ro              |
| ers               |                                                                                                    |                       |
| irst Name         | III Columns \Xi Filters 🗮 Density 🛓 Download Roster                                                                                                    | Show Deleted Students |
|                   | Last Name 🛧 SSD ID State Studen 🚔 Accommodations Birthdate MI Gra Gen Al Code School N Testing S Test Mode Registrat                                                                                                    | ti Tes First Name     |
| ast Name          | Columns     Operator     Value       First Name     + starts with     + Filter value       Columns     Operator     Value       Last Name     + starts with     + Filter value                                                      | Kevin                 |
| dvanced Filters ^ | × And →<br>Columns Operator Value<br>× And →<br>× And →<br>Columns Operator Value<br>× And →<br>Columns Operator Value<br>Columns Operator Value<br>Starts with → Filter value<br>5/11/2006 K 11 M 529030 JUNIOR-<br>SENIOR<br>HIGH | Kevin                 |
| I Code            | + Add filter                                                                                                    |                       |
| tate School Code  | + Moole 456 Invalid Date M 11 M 529030                                                                                                    | Madhan                |
| chool Name        | CRIPPLE<br>CREEK-<br>VICTOR<br>+ Ross 2312182 3311223344 10/16/2008 11 F 529030 JUNIOR- PAPER                                                                                                    | Betsy                 |
|                   | 1 row selected Rows per page:                                                                                                    |                       |

Screens are mockups, final views may vary

2

## View Student Roster – Field Level Menu Options

|                   | ard |   |                               |           |          |             |                 |     |                |            |        |        |     |     |         |                                        |             | Hi, Tani  | ia ጸ           |          |
|-------------------|-----|---|-------------------------------|-----------|----------|-------------|-----------------|-----|----------------|------------|--------|--------|-----|-----|---------|----------------------------------------|-------------|-----------|----------------|----------|
|                   |     |   |                               | Home      | Registe  | er Studer   | nts ~           | Man | age Students 🚿 |            | Studen | t Rost | ter |     |         |                                        |             |           | ¢ <sup>2</sup> | 🍰 Role   |
| Filters           | í   |   |                               |           |          |             |                 |     |                |            |        |        |     | _   |         |                                        |             |           |                |          |
| First Name        |     |   | III Columns                   | 〒 Filters | E Densit | y <u></u> ≢ | Download Roster |     |                |            |        |        |     |     |         |                                        |             | 0         | Show Deleted   | Students |
| - intraine        | 11  |   | First Na                      | e last N  | ame 🛧 🛛  | SSD ID      | State Studen    | 6   | Accommodations | Birthdate  |        | MI     | Gra | Gen | AI Code | School N                               | Testing S   | Test Mode | Registrati.    | Tes      |
| Last Name         |     |   | ort by ASC<br>ort by DESC     | Husba     | ind      |             | 1235896         | â   |                | 5/11/200   | 16     | к      | 11  | м   | 529030  | WARREN<br>WOODS<br>TOWER               |             | PPT       |                |          |
| State Student ID  |     |   | in to left<br>in to right     |           |          |             |                 |     |                |            |        |        |     |     |         | HIGH<br>SCHOOL                         |             |           |                |          |
| Advanced Filters  | ^   |   | ilter                         | Husba     |          |             | 1235896         | â   |                | 5/11/200   | 4      | V      | 11  |     | 529030  | CRIPPLE<br>CREEK-<br>VICTOR<br>JUNIOR- |             |           |                |          |
| AI Code           |     |   | lide column<br>fanage columns | Husba     | ina      |             | 1233690         |     |                | 5/11/200   | 10     | ĸ      |     | M   | 529030  | SENIOR<br>HIGH<br>SCHOOL               |             |           |                |          |
| State School Code | ıł. | l | + Madhan                      | Moole     |          |             | 456             |     |                | Invalid Da | ate    | М      | 11  | М   | 529030  |                                        |             |           |                |          |
| School Name       |     |   | + Betsy                       | Ross      |          | 2312182     | 3311223344      |     |                | 10/16/20   | 08     |        | 11  | F   | 529030  | CRIPPLE<br>CREEK-<br>VICTOR<br>JUNIOR- |             | PAPER     |                |          |
|                   |     |   | 1 row selected                |           |          |             |                 |     |                |            |        |        |     | 2   |         |                                        | Rows per pa | age: 25 🗸 | 1-5 of 5       | < >      |

#### $\mathbf{\hat{\nabla}}$ CollegeBoard

#### View Student Roster – Sort

| € CollegeBoard                |   |              |           |                    |             |             |              |    |       |         |         |                                                  | н                   | Tania 🙎       |            |
|-------------------------------|---|--------------|-----------|--------------------|-------------|-------------|--------------|----|-------|---------|---------|--------------------------------------------------|---------------------|---------------|------------|
|                               |   |              | Home      | Register Stude     | nts ~       | Manage S    | tudents 🗸    | s  | tuden | t Roste | r       |                                                  |                     | 49            | 🔓 Roles    |
| ters                          |   |              |           |                    |             |             |              |    |       |         |         |                                                  |                     |               |            |
| First Name                    |   | III Columns  | 〒 Filters | E Density          | Download Ro | oster       |              |    |       |         |         |                                                  |                     | Show Deleter  | d Students |
|                               |   | Last Name    | ↑ SSD ID  | State Student ID 🛧 | EI 🛍        | Accommodati | Birthdate    | MI | Gra   | Gen     | Al Code | School N  Testing                                | Test Mode Registrat | Tes  First Na | me         |
| Last Name<br>State Student ID |   | + Husband    |           | 1235896            | â           |             | 5/11/2006    | К  | 11    | М       | 529030  | WARREN<br>WOODS<br>TOWER<br>HIGH<br>SCHOOL       | РРТ                 | Kevin         |            |
| Advanced Filters ^            |   | + Husband    |           | 1235896            | â           |             | 5/11/2006    | К  | 11    | м       | 529030  | CRIPPLE<br>CREEK-<br>VICTOR<br>JUNIOR-<br>SENIOR |                     | Kevin         |            |
| Al Code                       |   |              |           |                    |             |             |              |    |       |         |         | HIGH<br>SCHOOL                                   |                     |               |            |
| State School Code             | Ŀ | + Moole      |           | 456                |             |             | Invalid Date | М  | 11    | М       | 529030  |                                                  |                     | Madhan        |            |
| School Name                   |   | + Ross       | 221210    | 3311223344         |             |             | 10/16/2008   |    | 11    | F       | 520020  | CRIPPLE<br>CREEK-<br>VICTOR<br>JUNIOR-           | PAPER               | Betsy         |            |
|                               |   | row selected | 231210-   | 3311223344         |             |             | 10/10/2008   |    | 11    | Г       | 329030  | JUNIOR-                                          | Rows per page: 25   |               | <u> </u>   |

Screens are mockups, final views may vary

## View Student Roster – Density

|                               | rd       |                |           |                     |               |           |             |              |         |       |          |           |                                                  |              | Hi, Tania          | 8           |          |
|-------------------------------|----------|----------------|-----------|---------------------|---------------|-----------|-------------|--------------|---------|-------|----------|-----------|--------------------------------------------------|--------------|--------------------|-------------|----------|
|                               |          |                | Home      | Register Students   | <b>~</b>      | Manage St | tudents 🗸   | Student F    | Roster  |       |          |           |                                                  |              |                    | 42          | 🎝 Roles  |
| ilters                        | <b>^</b> |                |           | $\frown$            |               |           |             |              |         |       |          |           |                                                  |              |                    |             |          |
| First Name                    | 11       | III Columns    | = Filters | 🔳 Density 🛓 Do      | wnload Roster |           |             |              |         |       |          |           |                                                  |              | <b>⊙</b> S         | how Deleted | Students |
|                               | 1        | First Name     | Last Nam  | E Compact tate      | e Student ID  | â         | Accommodati | . Birthdate  | MI      | Gra   | . Gen    | Al Code   | School N                                         | Testing      | Test Mode          | Registrat   | . Tes    |
| Last Name<br>State Student ID | l        | Kevin          | + Husband | Comfortable<br>1235 | 896           | â         |             | 5/11/2006    | К       | 11    | М        | 529030    | WARREN<br>WOODS<br>TOWER<br>HIGH<br>SCHOOL       |              | PPT                |             |          |
| Advanced Filters              |          | Kevin          | + Husband | 1235                | 896           | â         |             | 5/11/2006    | К       | 11    | М        | 529030    | CRIPPLE<br>CREEK-<br>VICTOR<br>JUNIOR-<br>SENIOR |              |                    |             |          |
| State School Code             | ł        | Madhan         | + Moole   | 456                 |               |           |             | Invalid Date | М       | 11    | м        | 529030    | HIGH<br>SCHOOL                                   |              |                    |             |          |
| School Name                   |          | 1 row selected |           |                     |               |           |             |              |         |       |          |           | CRIPPLE                                          | Rows per pag | e: 25 <del>v</del> | 1-5 of \$   |          |
| <u>⊸</u> ∧ <i>v</i> ∧         | · · · ,  |                |           |                     |               | _         |             | Scieen       | s are m | оскир | s. unacy | /iews may |                                                  | -            | _                  |             |          |

 $\mathbf{\hat{n}}$  CollegeBoard

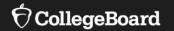

# Test Administration System Overview

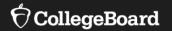

# **Test Administration System**

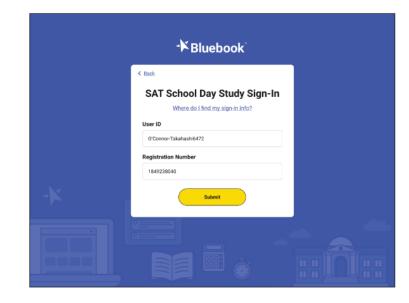

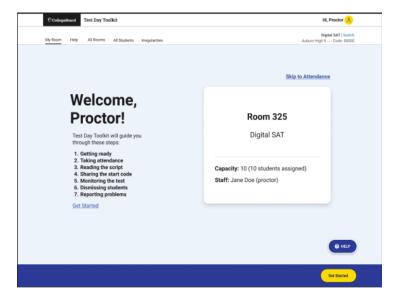

Bluebook (for Students) Test Day Toolkit (for Test Coordinators and Proctors)

# Student Digital Readiness Check

The Digital Readiness Check should be scheduled 1-2 weeks prior to the test date by the Test Coordinator to ensure student and staff technical readiness.

Students will sign into Bluebook<sup>™</sup> using the device they will test with, complete exam set up, and may also take a test preview or fulllength practice.

#### To enable the digital readiness check:

- Bluebook<sup>™</sup> must be installed on all devices that students will use during test day (whether schoolmanaged or student-provided).
- The network must be configured to allow all necessary traffic.
- The password to any necessary guest network must have been shared with administrating staff.

# Purpose of the Student Digital Readiness Check

 $\checkmark$  Ensure devices being used for testing meet technical requirements.

- $\checkmark$  Ensure Bluebook is installed correctly.
- ✓ Complete Exam Set-Up process.
  - $\odot$  Review of test taker rules
  - $\odot$  Opportunity to opt-in to participate in BigFuture School and Connections
- ✓ Add 4 Free Score Sends.
- ✓ Complete Test Preview or Full-Length Practice Test.
  - Explore universal tools and ensure correct configuration of assistive technology for approved accommodations.
  - $\odot$  Become familiar with directions in advance and review sample questions.

# Students Login to Bluebook

|   | - Bluebook                                   |  |
|---|----------------------------------------------|--|
|   | Sign In                                      |  |
|   | Source a sign-in ticket from your school     |  |
|   | OR                                           |  |
|   | Sign In with a student College Board Account |  |
| - | I'm an educator<br>Need help signing in?     |  |
|   |                                              |  |

OCollegeBoard

# Privacy Policy and Use of Bluebook App

#### Privacy Policy and Use of This App

Welcome to Bluebook" (the "Exam App").

This Exam App and all of its content, features and functionality are property of College Board and/or its licensors and are protected by copyright laws. You may only use the Exam App for its intended purposes. You are prohibited from taking screenshots in the Exam App and from attempting to reverse engineer, decompile, or otherwise attempt to reproduce, tamper with, or compromise the security of the Exam App in any way.

We (College Board) are committed to protecting your privacy. Please review our Privacy Policies at privacy.collegeboard.org. You can also read the Privacy Statement under Help on the Bluebook homepage.

 Device Data: When you download and use the Exam App, College Board will receive certain information about your device, including device type, operating system type and version, applications and processes running on your device, Internet Protocol (IP) address, screen size and resolution, number of screens, available memory,

Back

Step 1 of 1

Next

# Start Exam Set-Up

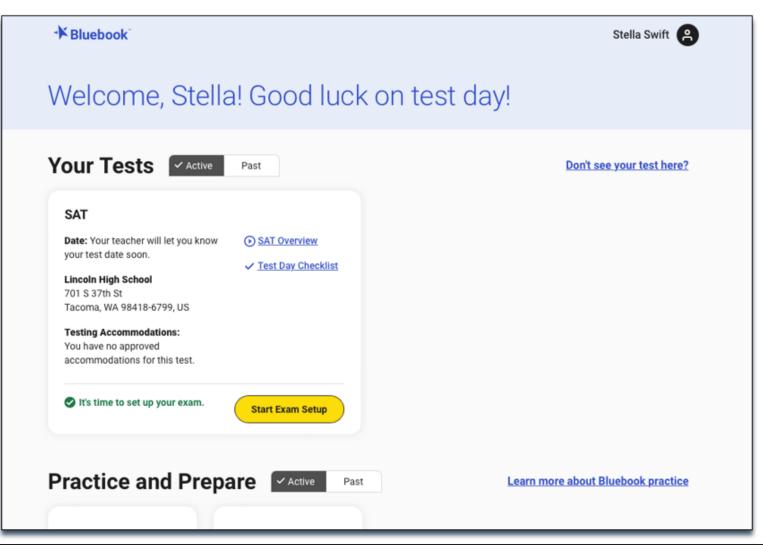

# **Students Confirm Personal Information**

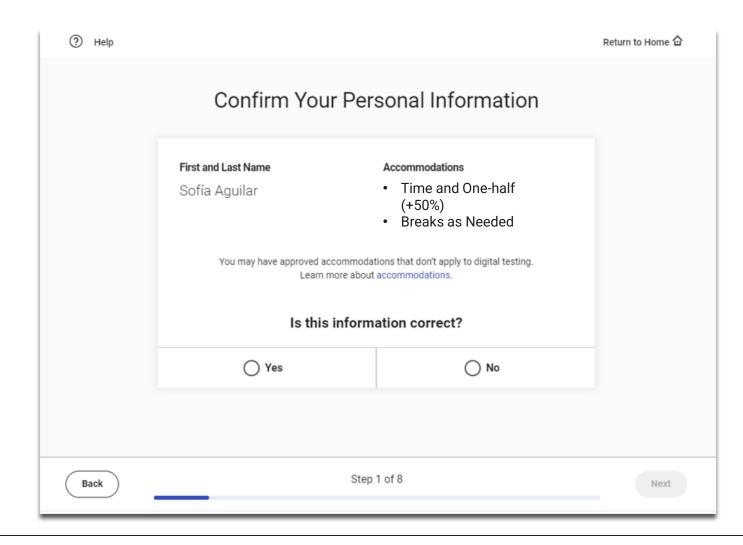

 $\mathbf{\hat{n}}$ CollegeBoard

# **Review & Agree to Test Taker Rules**

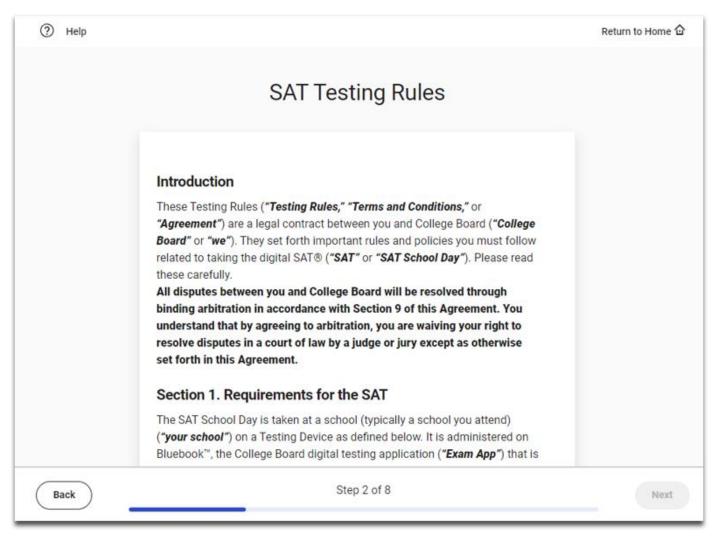

# BigFuture School Participation Option

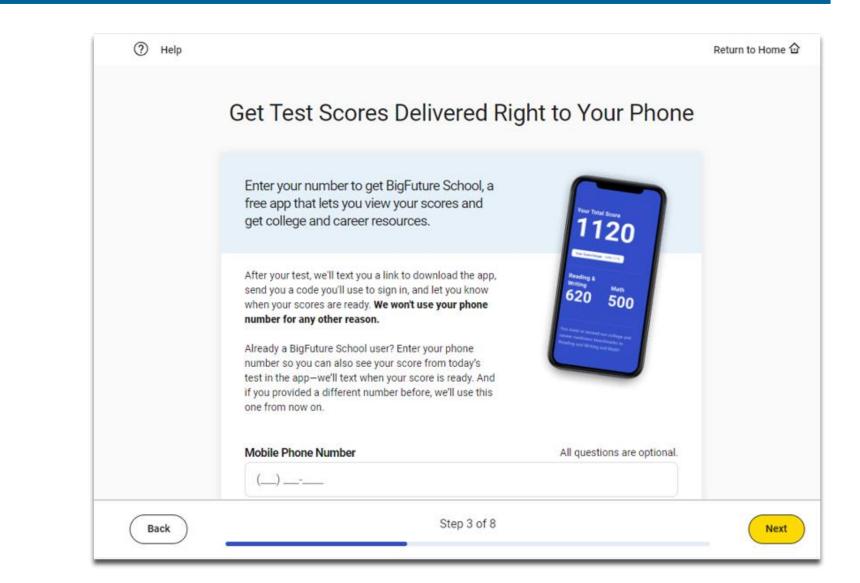

# BigFuture School Participation Option

#### Get Test Scores Delivered Right to Your Phone

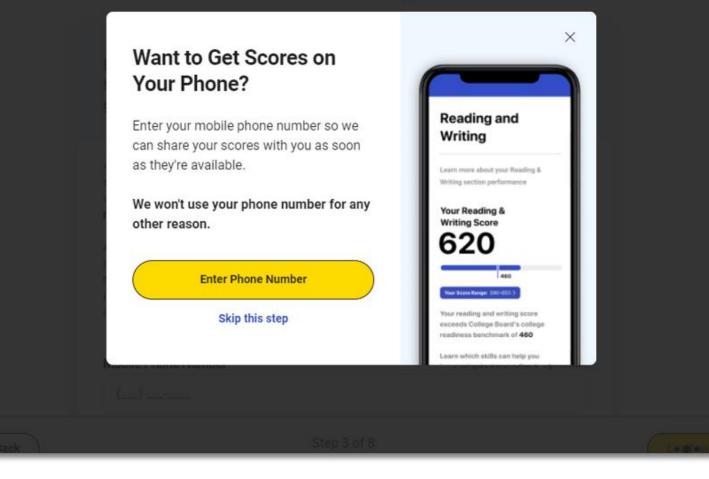

# Connections Opt-In

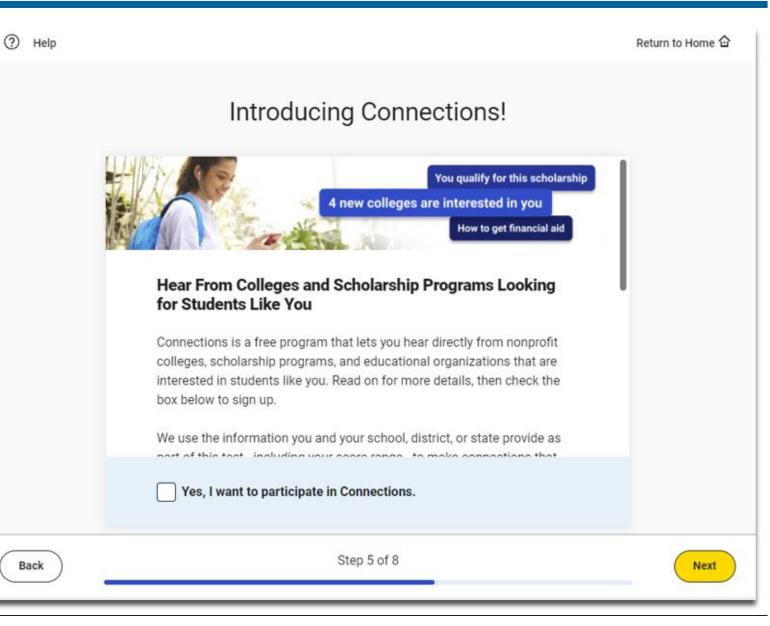

# SAT Free Score Sends

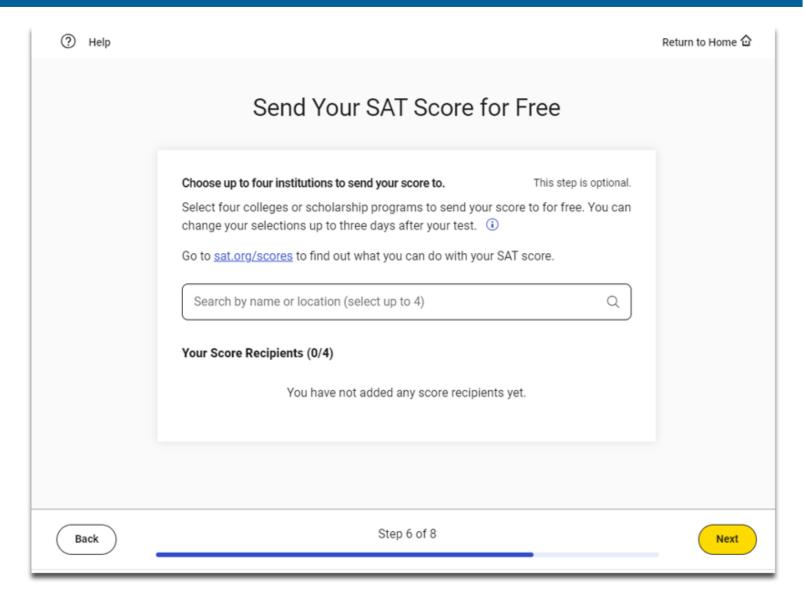

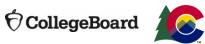

#### SAT Free Score Sends

| (?) Help      | Send Your SAT Score fo                                                                                               | r Free                                              | Return to Home 论 |  |
|---------------|----------------------------------------------------------------------------------------------------|-----------------------------------------------------|------------------|--|
| _             | Choose up to four institutions to send your score to.<br>Select four colleges or scholarship programs to send your s | This step is optional.<br>core to for free. You can |                  |  |
|               | aven't Made All of Your Selections                                                                                   |                                                     | ×                |  |
| You can selec | ct four programs to send your SAT score to for free.                                                                 |                                                     |                  |  |
|               |                                                                                                    | Make more selections                                | I'm Done         |  |
|               | You have not added any score recipients                                                                              |                                                     | I'm Done         |  |
|               | You have not added any score recipients                                                                              |                                                     | I'm Done         |  |

### Test Day Checklist

|                                                                                                    | Checklist                                                                                                    |
|----------------------------------------------------------------------------------------------------|----------------------------------------------------------------------------------------------------|
|                                                                                                    |                                                                                                    |
| REQUIRED:                                                                                                    | PROHIBITED:                                                                                                    |
| You must have a fully charged device—it needs to stay on for roughly 3 hours. You may test with a personal device or a school-managed device. | Other applications—you must close all other apps and programs while the test is in progress.                           |
| If you're testing at a school you don't attend, you'll need a <u>valid</u> <u>photo ID</u> .                                                  | Notes, books, or any other reference materials.     You will be provided scratch paper, but you may not bring you own. |
| Follow all safety procedures at your school or test center.  ALLOWED:                                                                         | Headphones or earbuds—unless you have a College Board—<br>approved accommodation.                                      |
| You can have a power cord or a portable charger, but we can't guarantee you'll have access to an outlet.                                      | Any camera, recording device, or timer.                                                                                |
| There's a graphing calculator built into the app, but you can also bring your own <u>approved calculator.</u>                                 | Mobile phones and smartwatches are prohibited. If you bring<br>one, the proctor may collect it before the test.        |
| You can use an external mouse or keyboard. External keyboards are allowed with tablets-not with laptops.                                      |                                                                                                    |
| A You're allowed snacks and water, but only during breaks.                                                                                    | ep 7 of 8                                                                                                    |

#### Exam Set-Up Complete

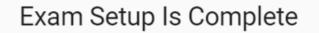

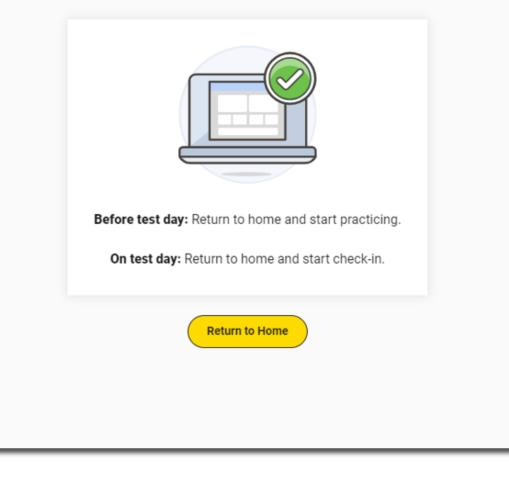

#### Free Score Sends in Bluebook

- Students will be able to request where to send their four free SAT School Day scores sends as part of Exam Set-Up.
- Score send requests can be changed until three days after the student takes the test in Bluebook.
  - -Students will need to use their School Day sign-in ticket credentials to access Bluebook if they would like to add or change score send requests after testing is completed.

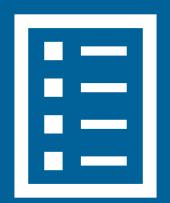

### Free Score Sends in Bluebook After Testing

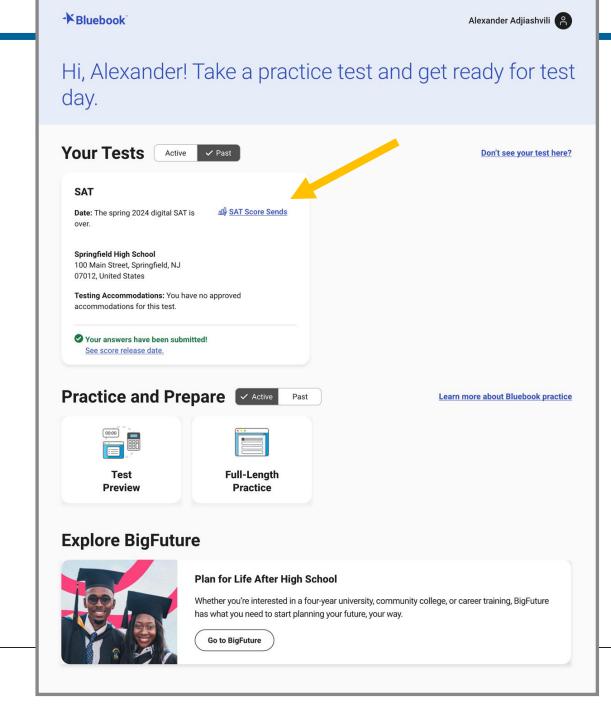

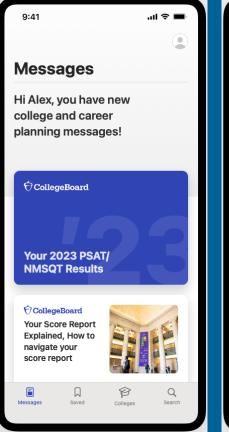

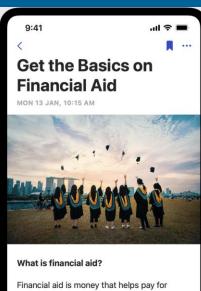

college. Financial Aid may include grants, scholarships, work-study, and loans. For most students, financial aid is essential to making college affordable.

These applications are used by the college and government to determine your eligibility for different types of financial aid that can help lower the cost of attending college. You can also receive financial aid from other sources, including local and national scholarship

**CollegeBoard** 

### Introducing the BigFuture School Mobile App

#### The power to plan – in the palm of students' hands

- Direct access to digital PSAT/NMSQT, PSAT 10 and SAT School Day scores.
- Customized career guidance and information about planning and paying for college.
- Connections a feature exclusively for school day test takers that allows them to hear from nonprofit colleges and scholarship programs that may be a good match – without sharing personal information.

In early 2024, educators will receive aggregate information and insights about student engagement with the app and its features.

#### BigFuture School Video

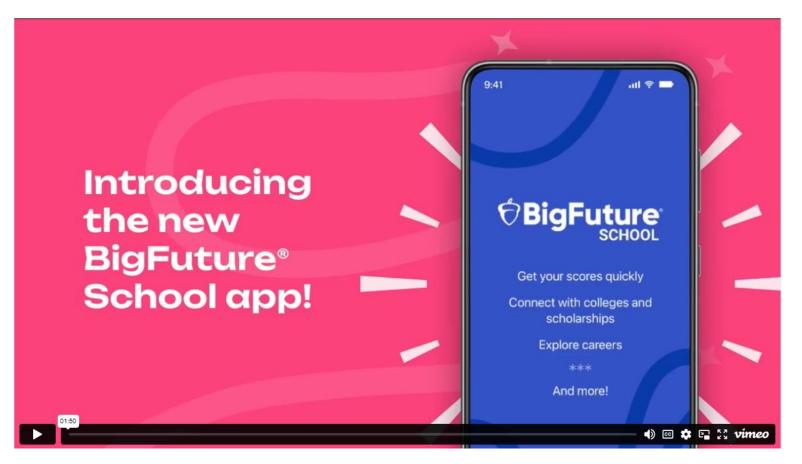

https://www.youtube.com/watch?v=8EBLaG5ylvs

### **The Student Experience - Connections**

Giving students control over the planning process

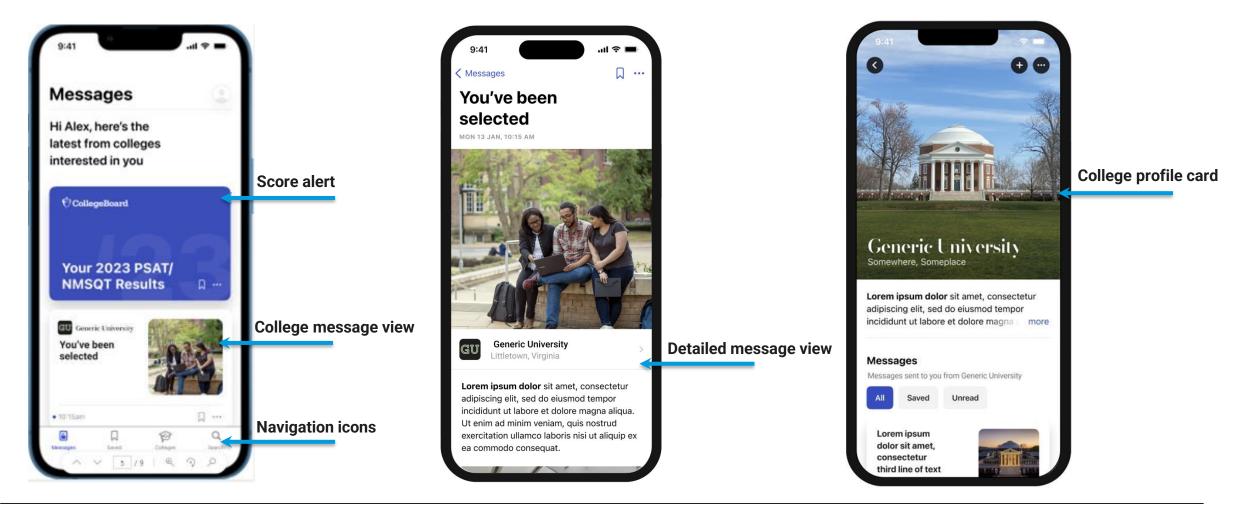

 $\mathbf{\hat{\nabla}}$  CollegeBoard

#### Test Preview and Full-Length Practice Test

#### - Bluebook Alexander Adjiashvill Hi, Alexander! Take a practice test and get ready for test day. Your Tests Active Past Don't see your test here? PSAT/NMSQT Test tools video Date: Your teacher will let you know your test date soon. Test day checklist **Springfield High School** 100 Main Street, Springfield, NJ 07012, United States Testing Accommodations: You have no approved accommodations for this test. It's time to set up your exam. Start Exam Setup Practice and Prepare Scoring your practice tests ..... . Full-Length Test Preview Practice

# Practice Tests on Bluebook

- ✓ 4 Full-Length Practice exams for all SAT Suite Assessments currently available
- No time lost for exiting and coming back
- Retake as many times as you want
- Practice Test Question Review and Scores in MyPractice
- Students can practice with the same accommodations and supports they will receive on test day.

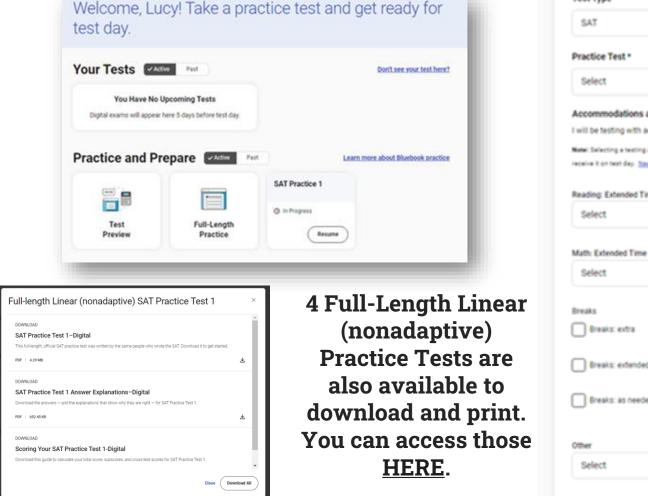

#### Choose a Full-Length Practice

| Test Type *                                           | * • Required                   |
|-------------------------------------------------------|--------------------------------|
| SAT                                                   | ~                              |
| Practice Test *                                       |                                |
| Select                                                | ~                              |
| Accommodations and Sup                                | ports                          |
| will be testing with accommo                          | dations                        |
| Note: Selecting a testing accommod                    |                                |
| receive it on test day. <u>Need more in</u>           | a stad with stars and a star a |
| Reading: Extended Time                                |                                |
| Select                                                | ~                              |
|                                                       |                                |
| Math: Extended Time<br>Select                         | v                              |
| Select                                                | v                              |
| Select                                                | v                              |
| Select                                                | v                              |
| Select                                                | v                              |
| Breaks<br>Breaks: extra                               | v                              |
| Select<br>Breaks<br>Breaks: extra                     | v                              |
| Select<br>Breaks<br>Breaks: extra<br>Breaks: extended | v                              |
| Select<br>Breaks<br>Breaks: extra<br>Breaks: extended | ~                              |

# Official Digital SAT® Prep Course on Khan Academy

#### Official Digital SAT® Prep

#### Who should use this course?

This course is for learners taking the digital SAT, which includes those taking the test **outside of the U.S., Puerto Rico, and U.S. Virgin Islands** or **within the U.S. starting in spring 2024.** If you're taking the SAT in the U.S. in 2023, please go to <u>Official SAT Practice</u> to prepare for the paper-and-pencil version of the SAT.

Students the Spring 2024 SAT can use this course to better understand the SAT, complete practice questions, and receive video instruction in each of the content domain areas.

| Course summary                  |   | 🙉 Digital SAT Math                                                                               |                                             |
|---------------------------------|---|--------------------------------------------------------------------------------------------------|---------------------------------------------|
| Digital SAT Math                |   |                                                                                                  |                                             |
| Digital SAT Reading and Writing |   | About the digital SAT                                                                            | Medium: Problem solving and data analysis   |
|                                 |   | Foundations: Algebra                                                                             | Medium: Advanced math                       |
| <►                              |   | Foundations: Problem solving and data analysis                                                   | Medium: Geometry and trigonometry           |
|                                 | * | Foundations: Advanced math                                                                       | Advanced: Algebra                           |
|                                 |   | Foundations: Geometry and trigonometry                                                           | Advanced: Problem solving and data analysis |
|                                 |   | Medium: Algebra                                                                                  | Advanced: Advanced math                     |
|                                 |   |                                                                                                  | Advanced: Geometry and trigonometry         |
|                                 |   |                                                                                                  |                                             |
|                                 |   | Digital SAT Reading and Writing                                                                  |                                             |
|                                 |   | About the digital SAT<br>Foundations: SAT Reading and Writing<br>Medium: SAT Reading and Writing | Advanced: SAT Reading and Writing           |

#### **Educator Question Bank**

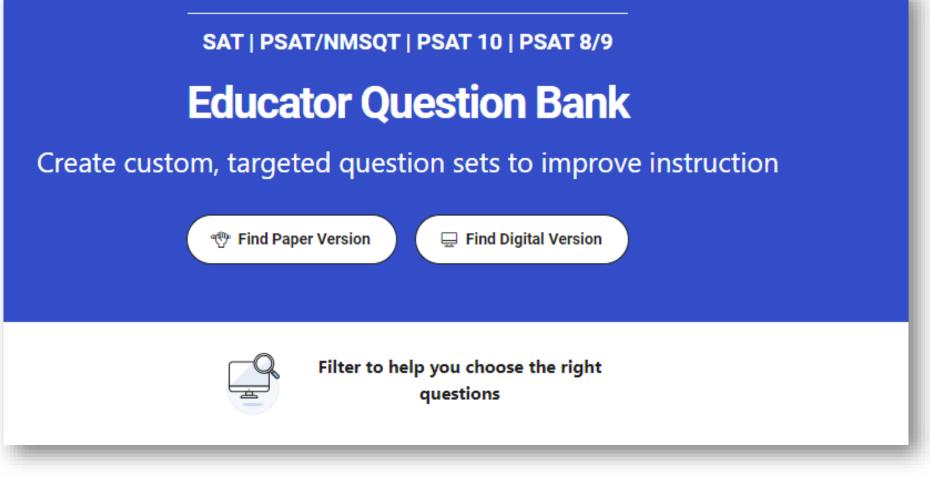

Thousands of PDF exportable practice SAT Suite questions

 $\mathbf{\hat{\nabla}}$  CollegeBoard

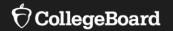

# Using Accommodations on Digital Tests

#### **Review Accommodations Needs**

**The School SSD Coordinator will have a list of students approved for test day accommodations.** Some of these accommodations may require the use of assistive technology, which the student should already be using during regular classroom instruction or on local assessments. Check with the SSD Coordinator to determine if there are any specific needs to support this technology.

Some accommodations are administered differently on digital exams than on paper and pencil exams. For example, a student who is approved to use a human reader on paper and pencil exams may use a screen reader for digital exams. Also, some accommodations may not be needed for a digital exam. For example, a student who is approved for large print may use the zoom tool that's available to all test takers.

All Bluebook<sup>™</sup> exams are configured to work for students who test with accommodations or assistive technology. Students should open Bluebook on the type of device they'll test with and try a test preview or full-length practice test to see how their accommodations and assistive technology will work on test day.

### Configuring & Using Assistive Technology

Configuration steps need to be taken each time a student uses Bluebook, both for answering preview questions and for exam day.

In some cases, your school's technology staff may need to complete the configuration steps on the student's testing device (for instance, if the device is school managed and settings cannot be adjusted by the student).

If any settings need to be adjusted on exam day, configuration steps should be completed before beginning the check-in process in Bluebook. Once a student enters the start code at the end of the check-in process, they won't be able to adjust settings because Bluebook locks their device.

#### For More Information on Accommodations & AT

For more information on digital accommodations visit: https://satsuite.collegeboard.org/digital/accommodations-digital-testing/usingaccommodations-digital-tests

For more information on assistive technology visit: <u>https://satsuite.collegeboard.org/digital/accommodations-digital-testing/assistive-technology</u>

#### Important Final Note on Testing with Accommodations

The Connecticut deadline for submitting SSD Accommodations requests was January 12, 2024.

It is imperative that any outstanding requests be submitted immediately.

If you have new students, please continue to submit requests in SSD online.

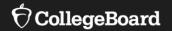

# **Test Day Toolkit Overview**

The Test Coordinator's Role, Tasks & Activities

# Test Day Toolkit – For Test Coordinators

Organize:

- Staff
- Rooms
- Rosters

Print student sign-in tickets

Monitor testing

Submit irregularity reports

| € CollegeBoard Test Day Toolkit                                              | Hi, Pushkar 🔗                                                                                   |
|------------------------------------------------------------------------------|-------------------------------------------------------------------------------------------------|
| Student Sign-In                                                              | Mar 23-Apr 1, 2099   SAT Test Automation In-School Digital   Switch                             |
| Home Help All Rooms Staff All Students Tickets Irregularities                | BUFORD HIGH SCHOOL - AI:110505                                                                  |
| Test Administration Tools                                                    |                                                                                                 |
| Testing Rooms                                                                | Test Day Staff                                                                                  |
| Add and edit rooms. View and adjust the list of assigned students.           | Learn what your staff needs are, assign roles and rooms, and grant staff access to the toolkit. |
| Student Roster and Check-In                                                  | Print Sign-In Tickets                                                                           |
| Check students in. View room assignments, accommodations, and other details. | Students need Bluebook sign-in tickets to take the test.                                        |
| Irregularities If something goes wrong, let us know what happened.           |                                                                                                 |

#### Test Day Toolkit – Pre-Test Day Steps

Digital test administrations depend on Test Day Toolkit, a web application.

All test coordinators, proctors, and monitors need to access it on test day.

- They'll need a College Board professional account to access it.
- They can use their own laptop, tablet, mobile device, or one provided by the school.

Before test day, test coordinators complete the following activities in Test Day Toolkit to prepare for the test administration. Coordinators need to complete test day readiness steps for each event (i.e., SAT School Day, PSAT 8/9, PSAT/NMSQT, retests):

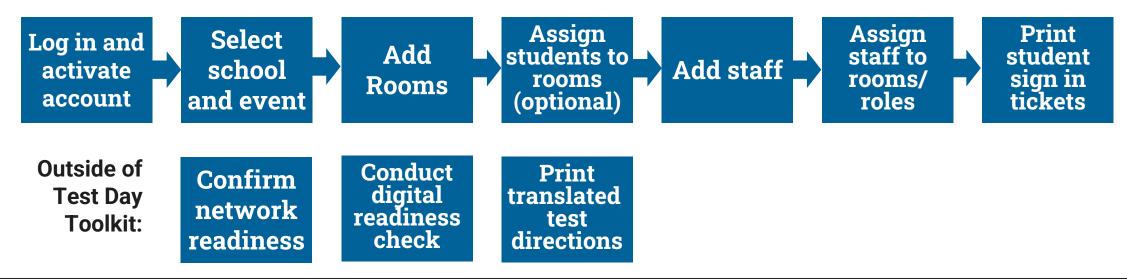

### Login and Activate Account

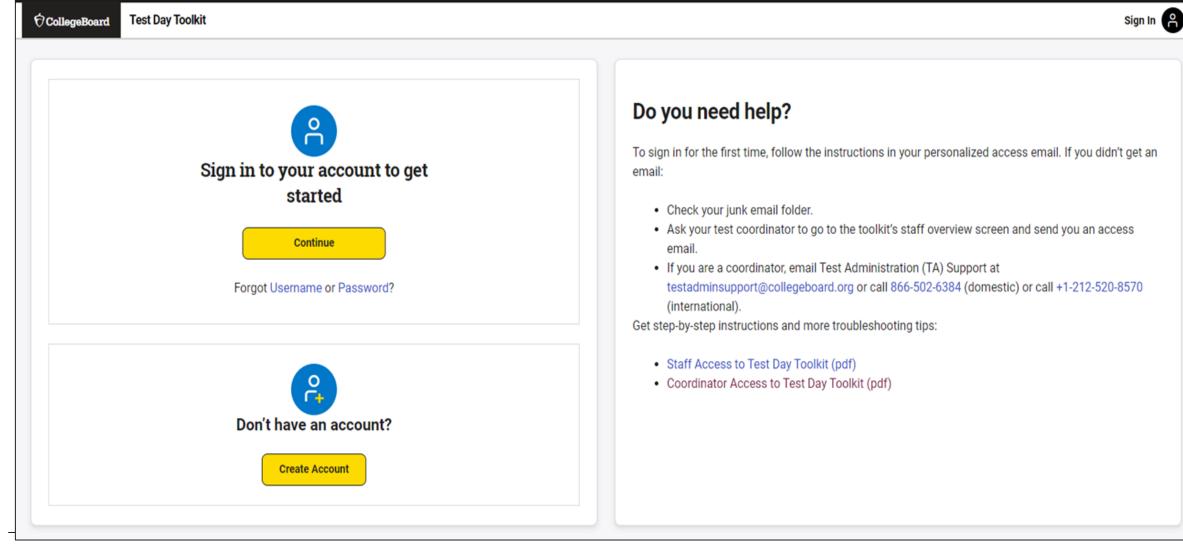

 $\mathbf{\hat{\nabla}}$  CollegeBoard

#### Login and Activate Account

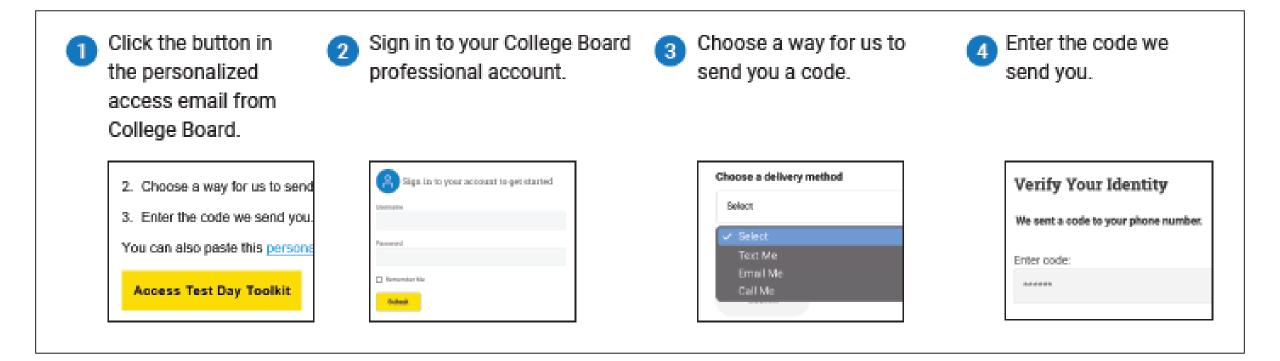

#### Select School and Event

| CollegeBoard Test Day | r Toolkit Hi, Amanda                                                                                                    |
|-----------------------|----------------------------------------------------------------------------------------------------|
|                       | Choose a Test Administration                                                                                                    |
|                       | <ul> <li>You can access one test administration at one test site each time you sign in.</li> <li>Each administration is available 3-4 weeks before test day. We'll email you when it's ready.</li> </ul> |
|                       | * = Required                                                                                                    |
|                       | Test Site *                                                                                                    |
|                       | CB-SAT OPERATIONS S&L AI:471828                                                                                                    |
|                       | Role<br>Test Day Staff                                                                                                    |
|                       | Test Administration *                                                                                                    |
|                       | Smoke Test AP English Language and Composition   Feb 17, 2023                                                                                                    |
|                       | Choose a test administration                                                                                                    |
|                       | Smoke Test AP English Language and Composition   Feb 17, 2023                                                                                                    |

#### **Coordinator Home Page**

| CollegeBoard Test Day Toolkit                                                | Hi, Pushkar                                                                                     |
|------------------------------------------------------------------------------|-------------------------------------------------------------------------------------------------|
| Student Sign-In                                                              | Mar 23-Apr 1, 2099   SAT Test Automation In-School Digital   Switch                             |
| Home Help All Rooms Staff All Students Tickets Irregularities                | BUFORD HIGH SCHOOL - AI:110505                                                                  |
| Test Administration Tools                                                    |                                                                                                 |
| Testing Rooms                                                                | Test Day Staff                                                                                  |
| Add and edit rooms. View and adjust the list of assigned students.           | Learn what your staff needs are, assign roles and rooms, and grant staff access to the toolkit. |
| Student Roster and Check-In                                                  | Print Sign-In Tickets                                                                           |
| Check students in. View room assignments, accommodations, and other details. | Students need Bluebook sign-in tickets to take the test.                                        |
| Irregularities<br>If something goes wrong, let us know what happened.        |                                                                                                 |

#### Add Rooms

| CollegeBoard Test Day Toolkit                |                                  |                       |                                                                                            |  |
|----------------------------------------------|----------------------------------|-----------------------|--------------------------------------------------------------------------------------------|--|
| Home Help All Rooms Staff All Students Ticke | ent Sign-In<br>ts Irregularities | Jan 31–Dec 31, 2022   | Digital SAT In-School Smoke Test Spring 2022   Switch<br>CB-SAT OPERATIONS S&L - AI:471828 |  |
| All Rooms                                    |                                  |                       |                                                                                            |  |
| Add Rooms + Q Search Rooms                   |                                  |                       |                                                                                            |  |
| Displaying 20 results                        |                                  |                       |                                                                                            |  |
| Room Name ^                                  | Testing Groups                   | Staff                 | Seats Taken                                                                                |  |
| Bridget's Room 6.1                           | S1: SAT (Standard time)          | Proctor: Click to add | 11/25                                                                                      |  |

| Bridget's Room 6.1             | S1: SAT (Standard time) | Proctor: Click to add     | 11/25 |
|--------------------------------|-------------------------|---------------------------|-------|
| Christine Content UAT Room 3.9 | S1: SAT (Standard time) | -                         | 0/20  |
| Lindsay Content UAT Room 3.9   | A0                      | Proctor: J JULIEFHARRIS   | 13/30 |
| NYO SAT SD Room                | AO                      | Proctor: P PGRUENBERG     | 11/25 |
| Reston SAT SD Room             | AO                      | Proctor: S SHEP64         | 15/25 |
| SAT Advisory Demo              | S1: SAT (Standard time) | Proctor: Carol CSIKOR     | 7/20  |
| Test Room Feb 24               | AO                      | Proctor: Click to add     | 3/10  |
| Tom's Accommodated room        | S3: SAT (Double time)   | Proctor: Click to add     | 5/99  |
| Tom's INT Room                 | S1: SAT (Standard time) | Proctor: Click to add     | 6/99  |
| z3.15 UAT Kristen McArtor      | AO                      | Proctor: K KILMEMEG       | 27/30 |
| z3.24 Request                  | S1: SAT (Standard time) | Proctor: Click to add     | 1/25  |
| ollegeboard.org/rooms          | A0                      | Proctor: L LINDASTEINKATZ | 1/3   |

#### Add Rooms

| All Rooms                                                                                                    |                                               |                                         |                                          |                   |
|----------------------------------------------------------------------------------------------------|-----------------------------------------------|-----------------------------------------|------------------------------------------|-------------------|
| Add Rooms – Q. Search Rooms                                                                                                    |                                               |                                         |                                          |                   |
| Import Rooms or Add New Ones<br>You can import rooms from a past test administration or add rooms manually by com<br>students to rooms when your total capacity is high enough. | npleting the table below. You can auto-assign | Testing Groups<br>Add Rooms: Add enough | s (1)<br>rooms to seat students in these | testing groups.   |
| Select from the list                                                                                                    | Import Rooms                                  | Testing Group ^                         | Registered Students                      | Waitlist Students |
| * = Required                                                                                                    |                                               | C1                                      | 32                                       | 0                 |
| Room Name*                                                                                                    | Capacity Action Delete                        |                                         |                                          |                   |
| Total: 0 seats in 0 rooms                                                                                                    | Add Row +                                     |                                         |                                          |                   |
| Save Cancel                                                                                                    |                                               |                                         |                                          |                   |

#### View Student Roster

| CollegeBoard Test Day Toolkit                                 | Hi, Pushkar                                                                                                    |
|---------------------------------------------------------------|----------------------------------------------------------------------------------------------------|
| Home Help All Rooms Staff All Students Tickets Irregularities | Jan 31–Dec 31, 2022   Digital SAT In-School Smoke Test Spring 2022   Switch<br>CB-SAT OPERATIONS S&L - AI:471828 |
| All Students                                                  |                                                                                                    |
| Choose an action 🗸 Go                                         |                                                                                                    |
| Filter Table + Q Search Students                              |                                                                                                    |

#### Displaying 1-30 of 528 results (0 selected)

| - | Student ^        | Testing Group               | Accommodations                                                                                                    | Room                    | Attendance ^ | Testing^    | Last Updated ∽      |
|---|------------------|-----------------------------|----------------------------------------------------------------------------------------------------|-------------------------|--------------|-------------|---------------------|
|   | Wright, Tom      | S3: SAT (Double time)       | <ul> <li>002 - Reading: double time (+100%)</li> <li>007 - Math: time and one-half (+50%)</li> <li>016 - Breaks: extra</li> <li>018 - Breaks: as needed</li> </ul> | Tom's Accommodated room | Not arrived  | Not Started | Feb 6, 2023 4:08 PM |
|   | Mills, Dasha     | S3: SAT (Double time)       | <ul> <li>002 - Reading: double time (+100%)</li> <li>007 - Math: time and one-half (+50%)</li> <li>016 - Breaks: extra</li> <li>018 - Breaks: as needed</li> </ul> | Tom's Accommodated room | Not arrived  | Not Started | Feb 6, 2023 4:08 PM |
|   | Jzjjzf, Bfzzu A. | Z0: (Invalid GroupType)     | <ul><li>007 - Math: time and one-half (+50%)</li><li>016 - Breaks: extra</li></ul>                                                                                 | Unassigned              | Not arrived  | Not Started | Feb 6, 2023 4:07 PM |
|   | Bentley, Hayden  | S2: SAT (Time and one-half) | <ul> <li>001 - Reading: time and one-half (+50%)</li> <li>016 - Breaks: extra</li> <li>025 - Human reader (assistive technology can be used)</li> </ul>            | zKatie McAfee Room      | Not arrived  | Not Started | Feb 6, 2023 3:09 PM |

### Add Students to Rooms (Optional)

|            |                                        | Student Sign-In         | rregularities  |            | Jan 31-Dec 31, 202 | 2   Digital SAT In | -School Smoke Test Sprin |  |
|------------|----------------------------------------|-------------------------|----------------|------------|--------------------|--------------------|--------------------------|--|
| ome Help   | o All Rooms Staff A                    | All Students Tickets I  |                |            | CB-SAT OPERATIONS  |                    |                          |  |
| All St     | udents                                 |                         |                |            |                    |                    |                          |  |
| _          |                                        |                         |                |            |                    |                    |                          |  |
|            | se an action                           |                         | Go             |            |                    |                    |                          |  |
| Move se    | en action<br>elected students to a roc |                         |                |            |                    |                    |                          |  |
|            | e selected students from               | rooms                   |                |            |                    |                    |                          |  |
|            |                                        |                         |                |            |                    |                    |                          |  |
| Displaying | g 1-30 of 528 results (10              | selected)               |                |            |                    |                    |                          |  |
|            | Ĩ                                      |                         |                |            |                    |                    |                          |  |
|            | Student ^                              | Testing Group           | Accommodations | Room       | Attendance ^       | Testing ^          | Last Updated             |  |
|            | Abbey, Kirsten                         | S1: SAT (Standard time) | None           | Unassigned | Not arrived        | Not Started        | Oct 24, 2022 12:32 PM    |  |
|            | Adams, Jayden                          | S1: SAT (Standard time) | None           | Unassigned | Not arrived        | Not Started        | Oct 24, 2022 12:34 PM    |  |
|            | Alexander, Nina                        | S1: SAT (Standard time) | None           | Unassigned | Not arrived        | Not Started        | Oct 24, 2022 12:32 PM    |  |
|            | Amos, Greta                            | S1: SAT (Standard time) | None           | Unassigned | Not arrived        | Not Started        | Oct 24, 2022 12:34 PM    |  |
|            | Amstead, Russel                        | S1: SAT (Standard time) | None           | Unassigned | Not arrived        | Not Started        | Oct 24, 2022 12:33 PM    |  |
|            |                                        |                         |                |            |                    |                    |                          |  |
|            | Apple, Marvin                          | S1: SAT (Standard time) | None           | Unassigned | Not arrived        | Not Started        | Oct 24, 2022 12:30 Pl    |  |

### Add Staff

| € CollegeBo   | CollegeBoard Test Day Toolkit                           |                                    |              |               |                                                               |                                                          |  |  |  |  |
|---------------|---------------------------------------------------------|------------------------------------|--------------|---------------|---------------------------------------------------------------|----------------------------------------------------------|--|--|--|--|
| Home Help     | Student Sign-In<br>All Rooms Staff All Students Tickets |                                    |              |               | Jan 31–Dec 31, 2022   Digital SAT In-School Smok<br>CB-SAT OF | e Test Spring 2022   Switch<br>PERATIONS S&L - AI:471828 |  |  |  |  |
| Test Da       | y Staff                                                 |                                    |              |               |                                                               |                                                          |  |  |  |  |
| Choose an     | action                                                  |                                    | ✓ Go         |               |                                                               |                                                          |  |  |  |  |
| Q Search      | Q Search assigned staff Filter Table +                  |                                    |              |               |                                                               |                                                          |  |  |  |  |
| Displaying 10 | results (0 selected)                                    |                                    |              |               |                                                               |                                                          |  |  |  |  |
| •             | Staff Name ^                                            | Phone                              | Role         | Room          | Sign-In Success                                               | Toolkit Access                                           |  |  |  |  |
|               | Estevan                                                 | <b>Mobile</b> :<br>+1 209 513 2035 | Coordinator  | roomCodeTest2 | Confirmed                                                     | Granted                                                  |  |  |  |  |
|               | @collegeboard.org                                       | Mobile:<br>+1 213 555 6677         | Room Monitor | BBTest0f0     | Unconfirmed for this administration                           | Not granted                                              |  |  |  |  |
|               | @collegeboard.org                                       | Mobile:<br>+1 212 666 7477         | Coordinator  | BBTest0f0     | Confirmed                                                     | Granted                                                  |  |  |  |  |
| 0             | Help, TestUser<br>thelp+test@collegeboard.org           | Mobile:<br>+1 212 988 9988         | Proctor      | roomCodeTest1 | Confirmed                                                     | Granted                                                  |  |  |  |  |

#### Add Staff and Assign Roles and to Rooms

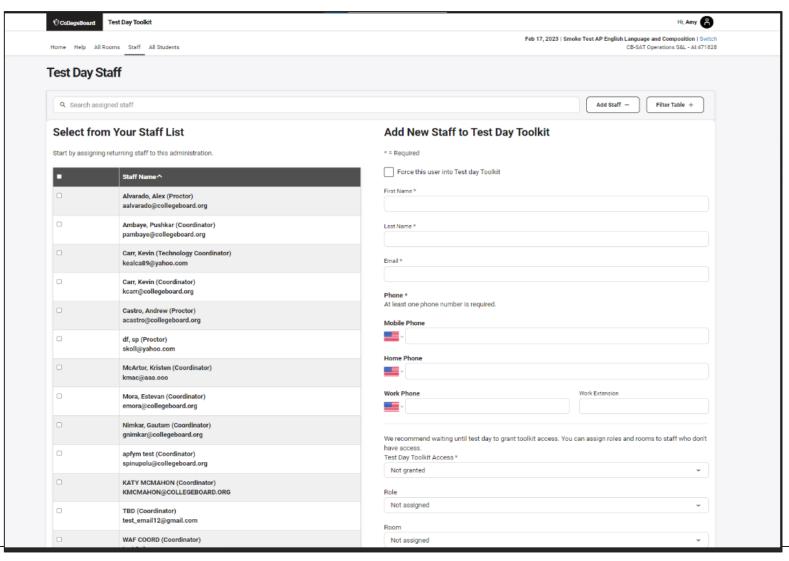

 $\mathbf{\hat{\nabla}}$  CollegeBoard

#### **Print Student Test Tickets**

| CollegeBoard               | Test Day 1    | oolkit           |                                    | Hi, {userName} 🔗   |            |                                                                                                |
|----------------------------|---------------|------------------|------------------------------------|--------------------|------------|------------------------------------------------------------------------------------------------|
| Home Rooms                 | Staff         | Students         | Sign-In Tickets<br>and Data Export | Irregularities     | Help       | Nov 16, 2022-Dec 31, 2023   Digital 2023 Smoke T   Switc<br>CB-SAT OPERATIONS S&L - Code: 2214 |
| Bluebook                   | Sian-         | In Ticke         | ets and Da                         | ta Expor           | t          |                                                                                                |
|                            | o.g           |                  |                                    | ta Entro           | •          |                                                                                                |
| Print Tickets              | Export        | Data             |                                    |                    |            |                                                                                                |
| Students n                 | ed sign-in 1  | tickets to use t | he BluebookTM test                 | ing app. They'll ( | use them:  |                                                                                                |
| On test                    | day, to start | testing.         |                                    |                    |            |                                                                                                |
| <ul> <li>Before</li> </ul> | est day, to p | participate in p | readministration see               | ssion and to prev  | iew Bluebo | ook on their own.                                                                              |
| Choose a                   | Print Option  | n:               |                                    |                    |            |                                                                                                |
| Sort                       | tickets by r  | oom (includes    | a cover sheet for ea               | ch proctor).       |            |                                                                                                |
| ⊖ Sort                     | tickets alph  | abetically.      |                                    |                    |            |                                                                                                |
| 0                          |               |                  |                                    |                    |            |                                                                                                |
|                            | kets 🖨        |                  |                                    |                    |            |                                                                                                |
| Print Tic                  |               |                  |                                    |                    |            |                                                                                                |

#### **Print Student Tickets**

#### **→** Bluebook<sup>®</sup>

#### Sign-In Tickets

#### Digital SAT Suite In-School Study

Room: 228-C Tickets: 30

#### INSTRUCTIONS FOR STAFF Print out this PDF as a one-sided document. Cut out tickets from each page along dashed lines. BEFORE TEST DAY TEST DAY TEST DAY (BEFORE THE TEST) (AFTER THE TEST) Give students their sign-in tickets, Collect all sign-in tickets before and have them complete a test Give students their sign-in tickets, preview in Bluebook. If you and tell them to sign in to you dismiss students. Destroy Bluebook and complete check-in sign-in tickets with a shredder. conduct a preadmin session, (when they reach the Start Code collect the sign-in tickets after and reuse them on test day. page, check-in is complete).

| Sign-In Ticket K Bluebook<br>iest: Digital SAT In-School Smoke Test Spring 2022<br>toom: Room 02<br>Jame: Leroy Abbey<br>Jate of Birth: 12/17/2002                                                                                                    | Sign-In Ticket                                                                                                    |
|----------------------------------------------------------------------------------------------------|----------------------------------------------------------------------------------------------------|
| STUDENT INSTRUCTIONS Before test day, log in to Bluebook and try the test preview (optional). On test day, as soon as you're seated, sign in and complete check-in. Return this ticket to your proctor after your answers are submitted. User ID abbey9494 Registration Number 1010863086 | STUDENT INSTRUCTIONS<br>Before test day, log in to Bluebook and try the test preview<br>(optional).<br>On test day, as soon as you're seated, sign in and complete<br>checkin.<br>Return this ticket to your proctor after your answers are submitted.<br>User ID<br>subbot2328<br>Registration Number<br>1010860468 |
| Sign-In Ticket  Koom: Room 02 Name: Abdul Adams Nate of Birth: 12/26/2002                                                                                                    | Sign-In Ticket K Bluebook<br>Test: Digital SAT In-School Smoke Test Spring 2022<br>Room: Room 02<br>Name: Alan Adams<br>Date of Birth: 10/27/2002                                                                                                    |
| STUDENT INSTRUCTIONS                                                                                                    | STUDENT INSTRUCTIONS                                                                                                    |
| Before test day, log in to Bluebook and try the test preview<br>(optional).<br>On test day, as soon as you're seated, sign in and complete<br>check-in.<br>Return this ticket to your proctor after your answers are submitted.<br>User ID<br>adams7274                                   | Before test day, log in to Bluebook and try the test preview<br>(optional).<br>On test day, as soon as you're seated, sign in and complete<br>checkin.<br>Return this ticket to your proctor after your answers are submitted.<br>User ID<br>adams2611                                                               |
|                                                                                                    |                                                                                                    |

#### Student Data Download

| Coneg | € CollegeBoard Test Day Toolkit |            |              |                                    |                 |             | Hi, {userName}                                                                                  |  |  |
|-------|---------------------------------|------------|--------------|------------------------------------|-----------------|-------------|-------------------------------------------------------------------------------------------------|--|--|
| Home  | Rooms                           | Staff      | Students     | Sign-In Tickets<br>and Data Export | Irregularities  | Help        | Nov 16, 2022-Dec 31, 2023   Digital 2023 Smoke T_   Swite<br>CB-SAT OPERATIONS S&L - Code: 2214 |  |  |
| Sign- | In Tic                          | kets a     | and Da       | ta Export                          |                 |             |                                                                                                 |  |  |
| Print | Tickets                         | Export 0   | ata          |                                    |                 |             |                                                                                                 |  |  |
| E     | xport studen                    | it room as | signments an | d test type. If you en             | tered codes for | special rep | porting use, they'll export as well.                                                            |  |  |
| ſ     | Download E                      |            |              |                                    |                 | , ,         |                                                                                                 |  |  |
| 0     |                                 |            |              |                                    |                 |             |                                                                                                 |  |  |
|       |                                 |            |              |                                    |                 |             |                                                                                                 |  |  |
|       |                                 |            |              |                                    |                 |             |                                                                                                 |  |  |
|       |                                 |            |              |                                    |                 |             |                                                                                                 |  |  |
|       |                                 |            |              |                                    |                 |             |                                                                                                 |  |  |

#### Student Data Download

|      | A                     | В                 | С         | D                 | E              |
|------|-----------------------|-------------------|-----------|-------------------|----------------|
| 1 5  | Student Name          | Room              | Test Name | Exam Setup Status | Testing Status |
| 2    | Abbot, Adalie M.      | Jan 24 SAT Rm 1   | SAT       | Complete          | Not Started    |
| 3    | Adams, Harvey M.      | Unassigned        | SAT       | Complete          | Not Started    |
| 4    | Adams, Logan M.       | Jan 25 SAT Room 1 | SAT       | Not Started       | Not Started    |
| 5 /  | Allcott, Nick M.      | Jan 25 SAT Room 1 | SAT       | Complete          | Submitted      |
| 6 /  | Alldridge, Caleb M.   | Unassigned        | SAT       | Not Started       | Not Started    |
| 7    | Alldridge, Carmen M.  | Unassigned        | SAT       | Not Started       | Not Started    |
| 8    | Alldridge, Liam M.    | Unassigned        | SAT       | Not Started       | Not Started    |
| 9 /  | Allen, Chris M.       | Jan 24 SAT Rm 1   | SAT       | Not Started       | Not Started    |
| 10 / | Allen, Liliana M.     | Unassigned        | SAT       | Not Started       | Not Started    |
| 11 / | Andrews, Gwenyth M.   | Jan 24 SAT Rm 1   | SAT       | Not Started       | Not Started    |
| 12 / | Antcliff, Chadwick M. | Unassigned        | SAT       | Not Started       | Not Started    |
| 13   | Antcliff, Jack M.     | Jan 25 SAT Room 1 | SAT       | Not Started       | Not Started    |
| 14   | Ashwell, Dorothy M.   | Jan 25 SAT Room 1 | SAT       | Complete          | Submitted      |
| 15   | Avery, Tony M.        | Jan 25 SAT Room 1 | SAT       | Not Started       | Not Started    |
| 16 8 | Baker, Brooklyn M.    | Jan 25 SAT Room 1 | SAT       | Not Started       | Not Started    |
| 17 I | Barrett, Barry M.     | Unassigned        | SAT       | Complete          | Not Started    |
| 18 8 | Bayliss, Doug M.      | Unassigned        | SAT       | Complete          | Not Started    |
| 19 8 | Benfield, Darlene M.  | Unassigned        | SAT       | Complete          | Not Started    |
| 20 E | Bentley, John M.      | Unassigned        | SAT       | Not Started       | Not Started    |

#### Test Day Toolkit – For Proctors

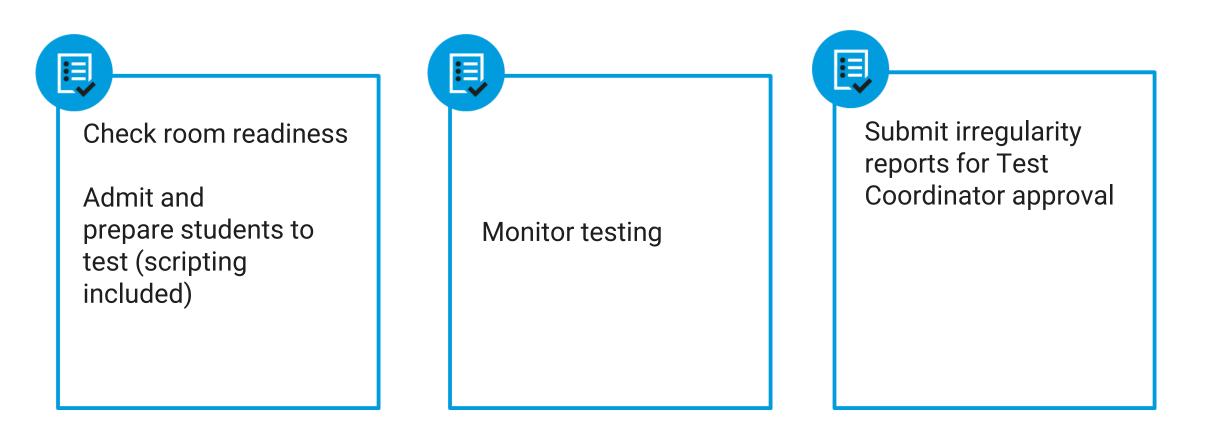

#### Test Day Toolkit – Test Day Steps

On test day, proctors complete the following activities in Test Day Toolkit to administer the test:

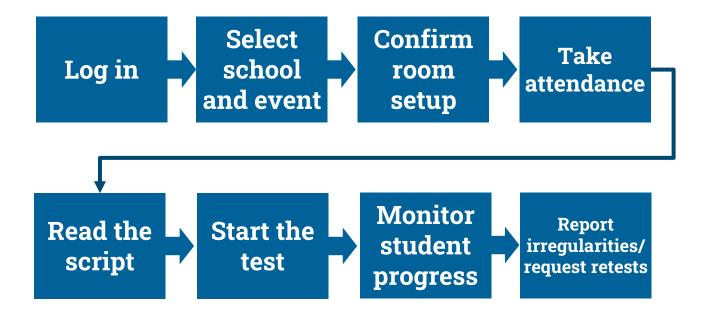

# Test Day Toolkit and Bluebook: Proctor and Student Flow

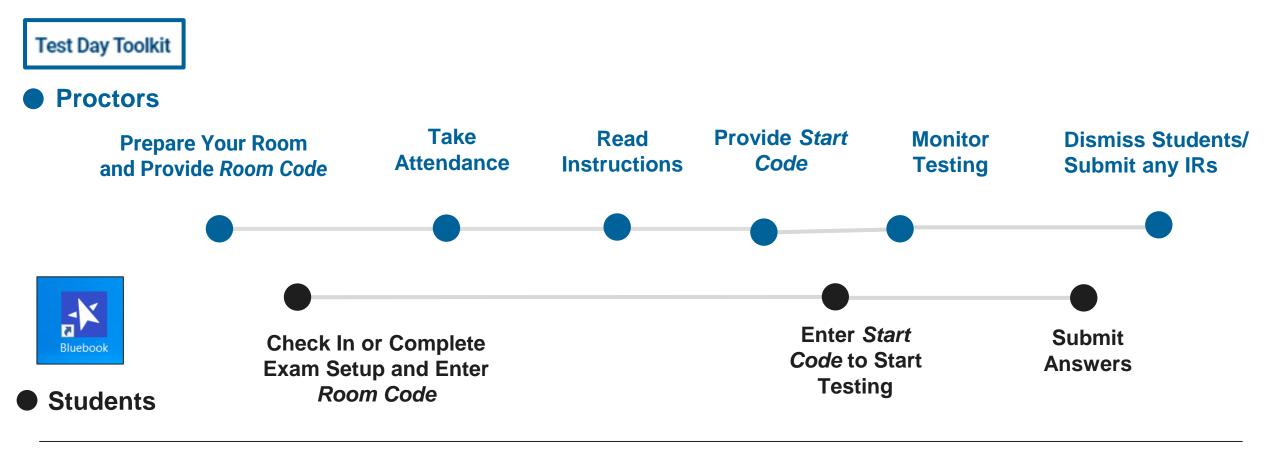

 $\mathbf{\hat{\nabla}}$ CollegeBoard

### **Proctor Home Page**

| CollegeBoard Test Day Toolkit             | Hi, Ao 🔗                                                                                                    |
|-------------------------------------------|----------------------------------------------------------------------------------------------------|
| Ay Room Help All Rooms All Students       | Jan 31-Dec 31, 2022   Digital SAT In-School Smoke Test Spring 2022   Switch<br>CB-SAT OPERATIONS S&L - AI:471828                                                                                |
| We we we we we we we we we we we we we we | <section-header><section-header><section-header><section-header><section-header><text><text></text></text></section-header></section-header></section-header></section-header></section-header> |
|                                           | @ Help<br>Get Started                                                                                                    |

# **Confirm Room Setup**

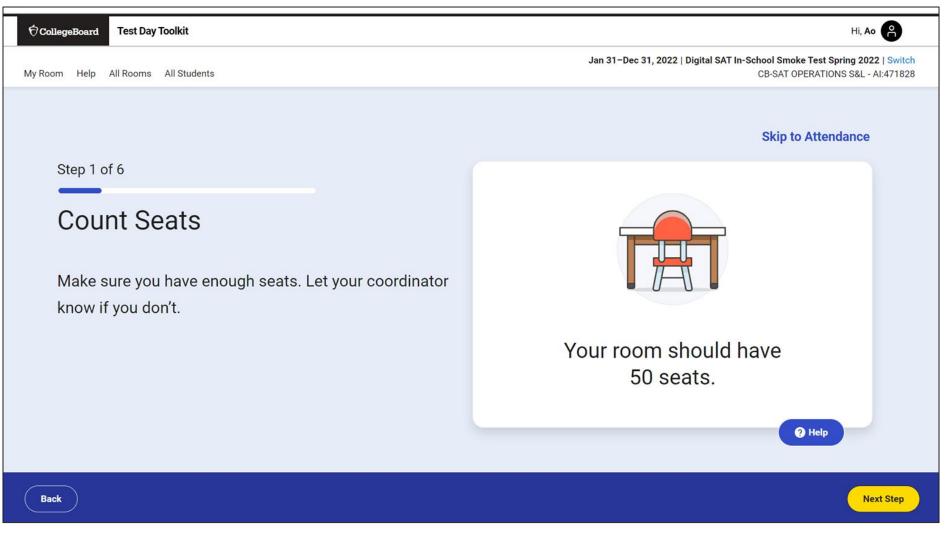

# **Confirm Room Setup**

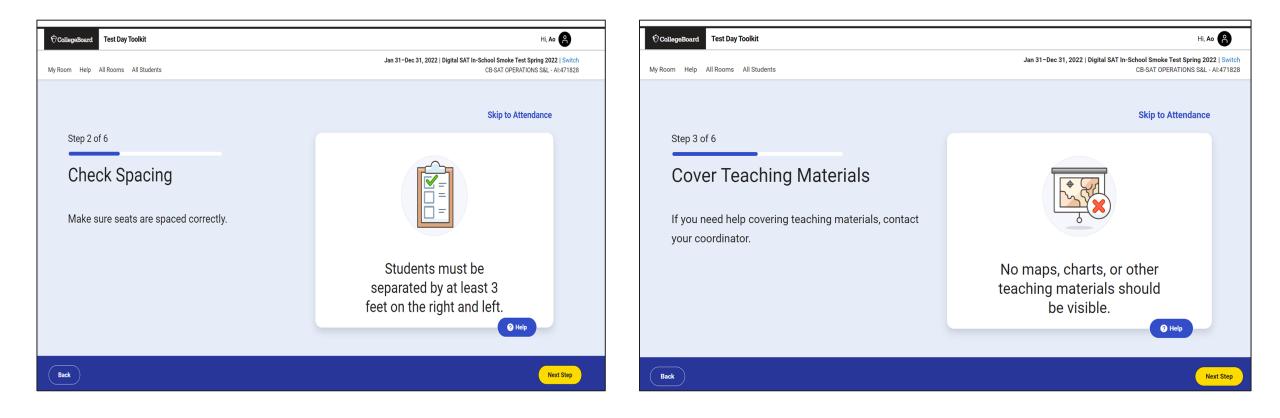

# **Confirm Room Setup**

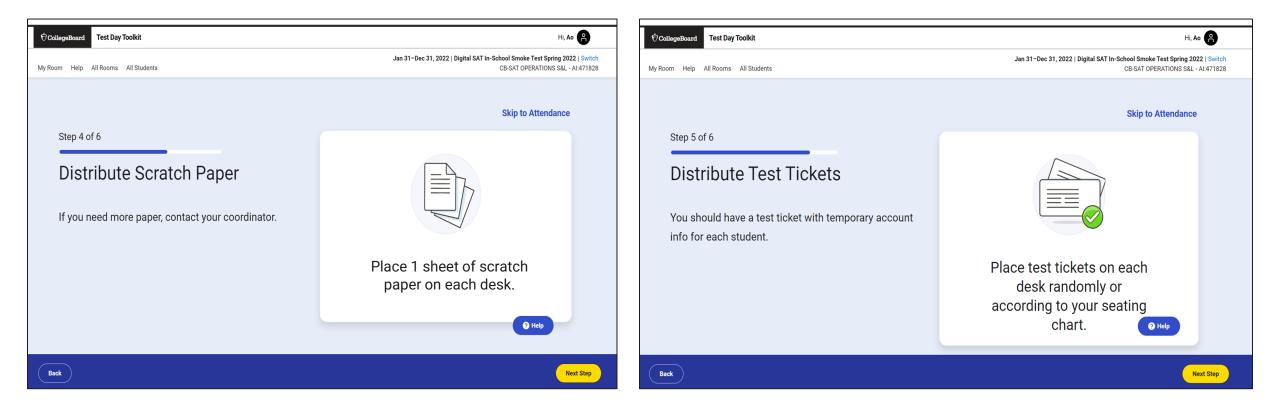

# Write Instructions on the Board

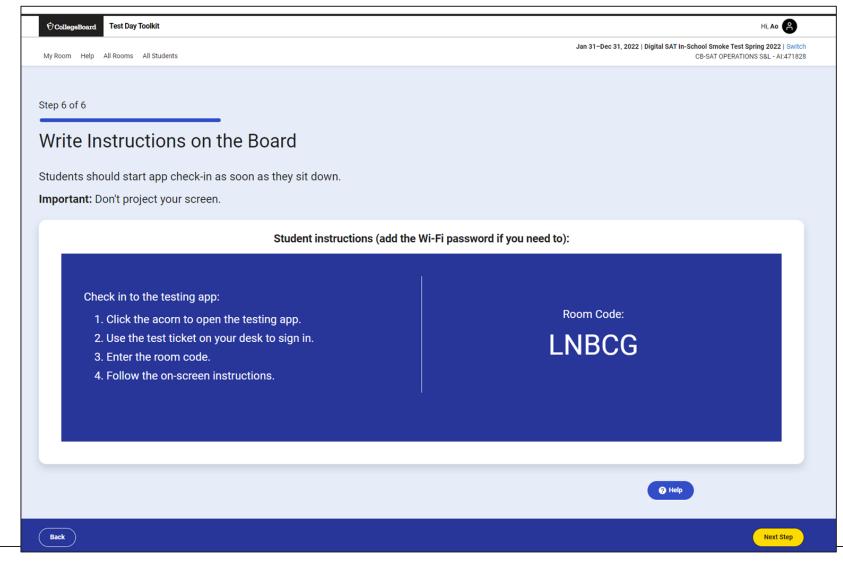

 $\mathbf{\hat{\nabla}}$  CollegeBoard

### **Take Attendance**

| CollegeBoard Test Day Toolkit                                                   |                                   | Hi, Pushkar 🔗                                                                                                    |
|---------------------------------------------------------------------------------|-----------------------------------|----------------------------------------------------------------------------------------------------|
| Student Sign-In<br>Home Help All Rooms Staff All Students Tickets Irregularitie | rs                                | Jan 31–Dec 31, 2022   Digital SAT In-School Smoke Test Spring 2022   Switch<br>CB-SAT OPERATIONS S&L - AI:471828 |
| Step 1 of 6<br>Take Attendance                                                  |                                   | Room Code: BACJB                                                                                                 |
|                                                                                 | Show Directions                   |                                                                                                    |
| ASSIGNED (6)                                                                    | ENTERED ROOM CODE (2)             | READY TO TEST (3)                                                                                                |
| Dach, Daisha K.                                                                 | Emmerich, Erick S. Present © UNDO | Ledner, Maximilian Ready Ø<br>W.                                                                                 |
| Emmerich, Sterling R.                                                           | Haag, Lester B. Mark Present      | Schaefer, Sophie K. Ready 🛇                                                                                      |
| Kunze, Elva K.                                                                  |                                   | Volkman, Soledad B. Ready 🖉                                                                                      |
| Labadie, Adam C.                                                                |                                   | @ Help                                                                                                    |
| Back                                                                            |                                   | Next Step                                                                                                    |

# Read the Script and Provide Start Code

| € CollegeBoard Test Day Toolkit                                                                                                    | Hi, Ao 🔒                                                                                                    | CollegeBoard Test Day Toolkit       | HLAO (A)                                                                                                    |
|----------------------------------------------------------------------------------------------------|----------------------------------------------------------------------------------------------------|-------------------------------------|----------------------------------------------------------------------------------------------------|
| My Room Help All Rooms All Students                                                                                                    | Jan 31–Dec 31, 2022   Digital SAT In-School Smoke Test Spring 2022   Switch<br>CB-SAT OPERATIONS S&L - AI:471828 | My Room Help All Rooms All Students | Jan 31–Dec 31, 2022   Digital SAT In-School Smoke Test Spring 2022   Switch<br>CB-SAT OPERATIONS S&L -AL471828 |
| Step 2 of 6<br>Check Desks                                                                                                    | Update Attendance and View Student Info                                                                          | Start the Test                      | Update Attendance and View Student Info                                                                        |
| Read aloud to students.                                                                                                    |                                                                                                    | Read t                              | this start code aloud, write it on the board, and click "Next Step" to monitor testing.                        |
| Hello, today you're participating in the SAT Suite study. We'll start soon.<br>Your test experience will be smoother, and your battery will last longer, if the testing app is the or<br>If you haven't already closed everything else, do so now. You might need to exit the testing app fr<br>Next, mute your testing device and position it so that it's hard for other students to see your scree<br>I'll come around now to make sure you cleared your desk as instructed in the testing app. If you<br>You should have 3 sheets of scratch paper, which I'll collect after the test. Write your full name a<br>you don't have 3 sheets, let me know when I come by your desk. | irst and reopen it when you finish.<br>een.<br>brought a calculator, I'll check that, too.                       |                                     | Start Code:<br>067771                                                                                          |
| Back                                                                                                    | Next Step                                                                                                    | Back                                | Next Step                                                                                                    |

# **Monitor Student Progress**

| CollegeBoard Test Day Toolkit                                               |                       |                                                                                                    |                                                              | Hi, Jeffrey                                                                                               |  |  |
|-----------------------------------------------------------------------------|-----------------------|----------------------------------------------------------------------------------------------------|--------------------------------------------------------------|----------------------------------------------------------------------------------------------------|--|--|
| My Room Help All Rooms All Students Irregularities                          |                       |                                                                                                    |                                                              | Nov 16, 2022–Dec 31, 2023   Digital SAT 2023 Smoke Test Primary   Swi<br>ST ANDREW'S-SEWANEE SCH - TC:433 |  |  |
| Monitoring Das                                                              | hbo Jan 31-Dec 3      | 1, 2022   Digital SAT In-School Smoke Test Spring 2022   Switch<br>CB-SAT OPERATIONS S&L - AI:471828 |                                                              | Start Code: 327727                                                                                        |  |  |
| Use the testing status filters to a                                         | see who's testing     | smoothly and who might need attention                                                                | n.                                                           | C Reload                                                                                                  |  |  |
|                                                                             | Count                 | Student List: Submitted (9) clear F<br>Students will raise their hand when they fin                  | ilters<br>ish testing. Wave them over so you can collect the | ir scratch paper and return their device.                                                                 |  |  |
| Not Started                                                                 | 30                    | Student^                                                                                             | Accommodations                                               | Testing Status ^                                                                                          |  |  |
| Section 1                                                                   | 2                     | Alexander, Nate<br>Reg. no.: 1011704379                                                              | None                                                         | Submitted                                                                                                 |  |  |
| Break<br>Section 2                                                          | 0                     | Bolton, Erica<br>Reg. no.: 1011699189                                                                | None                                                         | Submitted                                                                                                 |  |  |
| Needs Attention<br>Status                                                   | Count                 | <u>Cadman, Tyler</u><br>Reg. no.: 1011720378                                                         | None                                                         | Submitted                                                                                                 |  |  |
| Exited                                                                      | 2                     | Cattell, Marigold<br>Reg. no.: 1011715710                                                            | None                                                         | Submitted                                                                                                 |  |  |
| Submission Pending                                                          | 0                     | Foxley, Tyler<br>Req. no.: 1011706043                                                                | None                                                         | Submitted                                                                                                 |  |  |
| Ready to Dismiss<br>Dismiss students with Submitted sta<br>help the others? | atus. <u>How do I</u> | Summers, Maddison<br>Reg. no.: 1011691326                                                            | None                                                         | Submitted                                                                                                 |  |  |
| Status<br>                                                                  | Count<br>9            | Sylvester, Zara<br>Reg. no.: 1011715588                                                              | None                                                         | Submitted                                                                                                 |  |  |
|                                                                             |                       | <u>Tate, Julius</u><br>Reg. no.: 1011701527                                                          | None                                                         | Submitted 🛛 🖓 Help                                                                                        |  |  |
| Back                                                                        |                       |                                                                                                    |                                                              | Next Ste                                                                                                  |  |  |

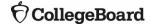

# **Dismiss Students**

| CollegeBoard Test Day Toolkit                                                                                                    | Hi, Ao 🔗                                                                                                    |
|----------------------------------------------------------------------------------------------------|----------------------------------------------------------------------------------------------------|
| My Room Help All Rooms All Students                                                                                                    | Jan 31-Dec 31, 2022   Digital SAT In-School Smoke Test Spring 2022   Switch<br>CB-SAT OPERATIONS S&L - AI:471828 |
| <ul> <li>Step 1 of 2</li> <li>Dismiss Students</li> <li>When testing ends: <ol> <li>Collect all scratch paper.</li> <li>Click Back to check each student's testing status on the dashboard.</li> <li>Dismiss students with a Submitted status.</li> <li>If students have any other testing status, follow the instructions on the Help page.</li> </ol></li></ul> | Complete all dismissal steps before allowing students to leave.                                                  |
|                                                                                                    | <b>?</b> Help                                                                                                    |
| Back                                                                                                    | Next Step                                                                                                    |

#### ${\bf \acute{\nabla}} \textbf{CollegeBoard}$

# **Report Irregularities**

Step 2 of 2

**Report Problems** 

Skip this step if you don't have any problems to report.

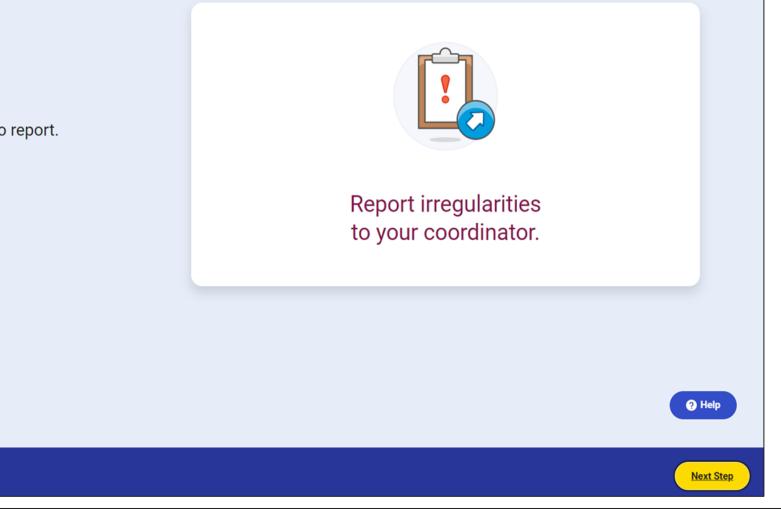

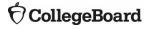

Back

# Report Irregularities/Request Retests

| <b>U</b> College | ooura-     | Test Day To     |                   |                           | Hi, {userName}                                                                        | - |
|------------------|------------|-----------------|-------------------|---------------------------|---------------------------------------------------------------------------------------|---|
| My Room          | Help       | All Rooms       | All Students      | Irregularities            | Nov 16, 2022-Dec 31, 2023   Digital 2023 Smoke Sw<br>CB-SAT OPERATIONS S&L - Code: 22 |   |
| ٨dd              | Irre       | gular           | ity               |                           |                                                                                       |   |
| the Room         | Code W     | as Not Entere   | d                 |                           |                                                                                       |   |
| students (       | couldn't : | start the test, | follow the inst   | ructions for Reschedulin  | g Tests. Don't submit an irregularity.                                                |   |
| the Room         | Code W     | as Entered      |                   |                           |                                                                                       |   |
|                  |            |                 |                   | hy you need to report an  | irregularity.                                                                         |   |
| . Choose         | the most   | appropriate     | torm.             |                           |                                                                                       |   |
| Help Me          | Decide     |                 |                   |                           | Expand All Collapse All                                                               |   |
| I need           | to retest  | students who    | o started the te  | st.                       |                                                                                       | / |
| Use on           | e of thes  | e forms to re   | test students v   | who experienced a disrupt | tion after they entered the room code. +                                              |   |
| Ineed            | to report  | a security is:  | sue or rule viol  | ation.                    |                                                                                       |   |
| Use on           | e of thes  | e forms to re   | port a violation  | k.                        | +                                                                                     |   |
| Ineed            | to report  | something e     | lse (no retest r  | eeded).                   |                                                                                       |   |
| Report           | a non-se   | curity irregul  | arity without tri | ggering a retest.         | +                                                                                     |   |
|                  |            |                 |                   |                           |                                                                                       |   |
| Ineed            | to cance   | a score on b    | ehalf of the st   | udents.                   | +                                                                                     |   |

| Technology                                                                 |          |  |
|----------------------------------------------------------------------------|----------|--|
| Retest a student whose testing was disrupted by a technology issue.        | <b>→</b> |  |
| Testing conditions and administration errors                               |          |  |
| Retest a student if staff mistakes or bad conditions disrupted their test. | <b>→</b> |  |
| Disruptive behavior by another student                                     | <b>→</b> |  |
| Retest a student if another student's behavior disrupted their test.       | ~        |  |
| Staff accommodations error                                                 | <b>→</b> |  |
| Retest a student if staff made a mistake involving an accommodation.       |          |  |

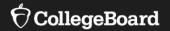

# **Getting Ready in the Real World**

Considerations that remain despite being digital

# **Testing Rooms**

#### All rooms used for testing should meet the criteria below:

- ✓ Free from noise and distractions
- ✓ Close to restrooms
- Desks at least 3 feet apart, measured from center of desk to center of desk
- ✓ Staff can see all student screens
- Clock and board that students can see
- ✓ Desk/tables have plenty of room
- ✓ All chairs have backs
- ✓ Good ventilation
- ✓ Electrical outlets or power strips
- ✓ No instructional materials are visible
- Computer lab where students cannot see other student screens and can be easily monitored
- ✓ No round tables
- ✓ No study carrels
- ✓ No seats with lapboards
- ✓ No language laboratory booths
- ✓ **No** tables with partitions/dividers (except in a computer lab)

- In testing rooms cover up or remove any instructional materials on test day

- If any extended time accommodations, ensure desks have access to power

- Decide on late room - need an extra room and proctor; if not students that are late will have to test later in the testing window

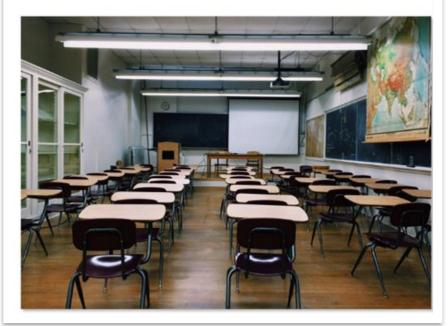

### Seating Requirements

The following are seating requirements for all testing rooms:

- ✓ Chairs must have backs.
- ✓ Seats must face the same direction.
- ✓ Students can't easily see each other's screens.
- Each student must be separated by a minimum of 3 feet from right to left (measure center of desk).
- $\checkmark$  Staff access to every student must be unimpeded.
- ✓ Tables that seat more than one student must have enough space for students to sit at least 3 feet apart.
- ✓ Students have a large, smooth writing surfaces, such as a desk or table.
- ✓ Tablet-arm chairs must have a minimum writing surface of 12 x 15 inches.

#### **IMPORTANT:** If digital testing is in a computer lab, seats can face different directions, but students must not have a direct line of sight to other screens.

#### **Seating Chart**

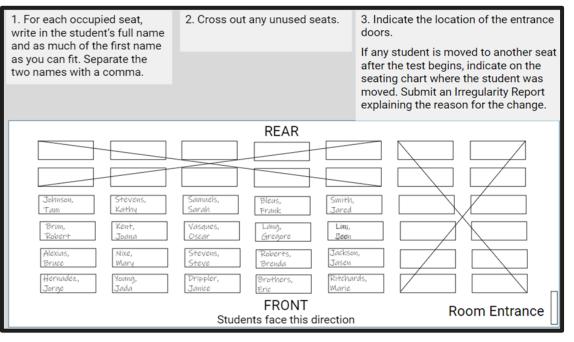

## **Proctor Supplies**

#### Each testing room should get:

- A bin, plastic bag, or large envelope to hold prohibited devices collected in the testing room
- Proctor Supplies
  - ✓ Sign-in Tickets
  - ✓ Wi-Fi name and password
  - ✓ 3 sheets of scratch paper for each student (only 1 provided at a time)
  - ✓ Extension cord or power strip (if available)
  - Seating charts are not required, but PDF copies are available to be printed
  - EL students will require printed translated test directions (if applicable)

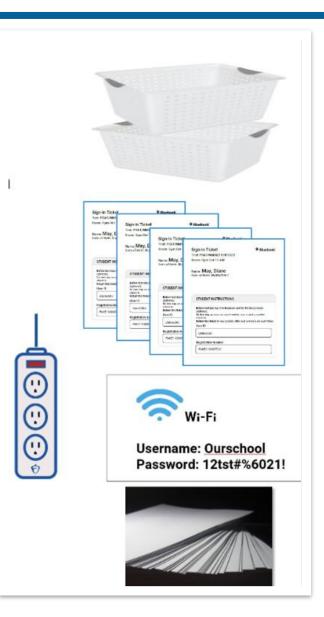

# Permitted and Prohibited Items

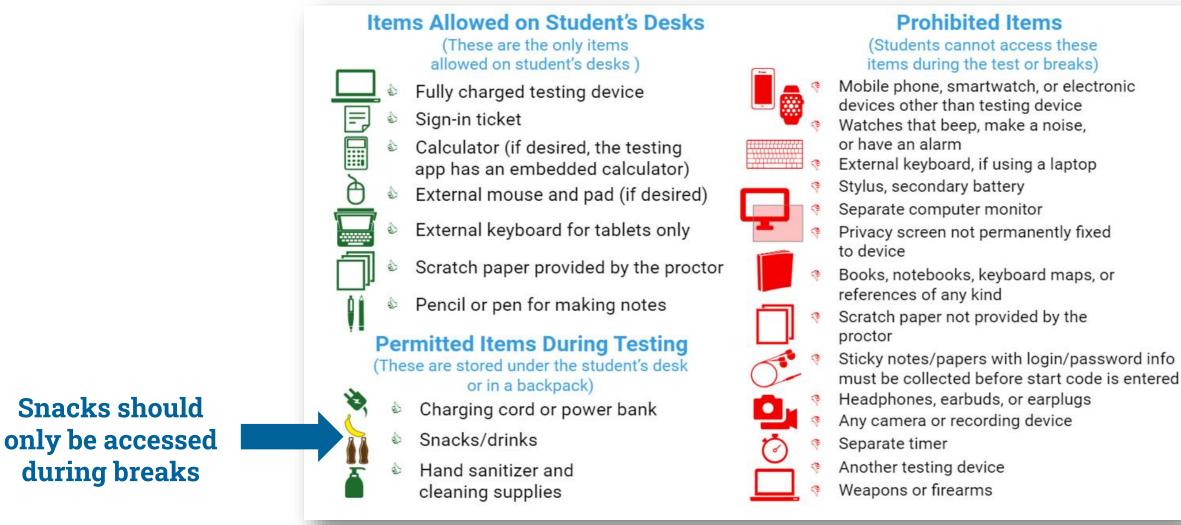

#### <sup>CollegeBoard</sup> \*Unless a student has an approved accommodation for the item

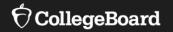

# Further Support & Resources

# Available Now in your College Board Account

On-Demand, Role-Specific, Training Module (accessible via College Board account) for:

- Test Coordinators
- SSD Coordinators
- Proctors
- Technology Monitors
- Room Monitors
- Hall Monitors

#### My College Board Professional Account

#### **My Tools And Services**

| Tool or Service                                                | My Role           | Expires* 🕜        | Manage<br>Access |
|----------------------------------------------------------------|-------------------|-------------------|------------------|
| AP Professional Learning                                       | N/A               | N/A               |                  |
| AP® Teacher Community                                          | N/A               | N/A               |                  |
| Managing Access to support K-12 Assessment Reporting           | multiple<br>roles | multiple<br>dates | edit             |
| Managing Access to support SAT Suite Ordering and Registration | multiple<br>roles | multiple<br>dates | edit             |
| Membership Community                                           | N/A               | N/A               |                  |
| Pre-AP Ordering                                                | N/A               | N/A               |                  |
| Speaker Consultant Portal                                      | N/A               | N/A               |                  |
| Test Administration Training for the SAT Suite of Assessments  | N/A               | N/A               |                  |
| Test Day Toolkit                                               | Test Day Staff    | 29-Jul-2024       | edit             |

**Other Tools** 

We offer an array of tools and services to support your work in education. See the College Board Professional website for more information.

#### ✓ ⑦ CollegeBoard

#### Alert Notification

Training for the SAT Suite of Assessments will be available 4 to 6 weeks before your test administration date. You'll receive an email notifying you when training is available; please login at that time to complete your training.

**CollegeBoard** 

Back

#### Training for the Digital SAT Suite of Assessments

Please select the test(s) you'll be administering, so we can get you to the right training.

#### Select "In-school assessment" if you're administering SAT® School Day and one or more of the PSAT-Related assessments.

In-School assessment (SAT School Day/PSAT-Related Assessment)

Next

SAT Weekend

Back

#### Digital SAT Suite of Assessments: Select Your School

\* Enter your school name or 6-digit school code.

Next

#### Select Your Digital SAT Suite of Assessments Training

Please select the test(s) you'll be administering so we can get you to the right training. Select all that apply if you're administering multiple assessments.

State-Provided Digital SAT School Day

#### Select Your Role:

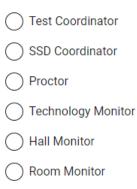

Next

# Manuals & Guides

College Board SAT manuals and guides are now available as PDFs on the CSDE website at

Connecticut SAT School Day-Related Resources.

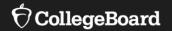

# Support

#### **State Contract Customer Support**

866-609-2205 CTSAT@collegeboard.org

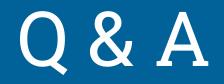

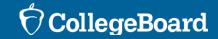

# Thank You

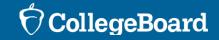